#### **دليل استخدام النماذج االلكترونية:**

خدمة تساعد المستخدم في عمل استبيانات ودراسات بجمع المعلومات بطريقة سهلة تغني عن النماذج الورقية ويستطيع المستخدم إضافة نموذج جديد والتعديل عليه كما باإلمكان استعراض نماذجه القديمة ومعالجتها أو استعراض نتائجها وحفظها.

form.kku.edu.sa :الخدمة رابط

الفئة المستهدفة: الطالب - أعضاء هيئة التدريس – الموظفين

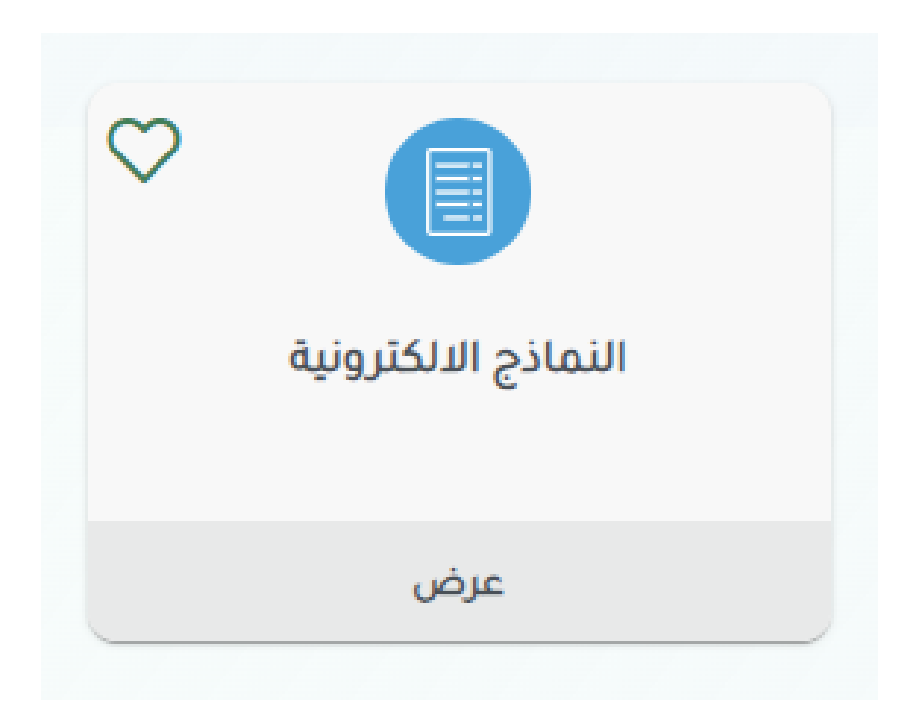

## **واجهة الخدمة**

- الدخول على موقع الجامعة الرسمي sa.edu.kku واختيار ايقونة الخدمات اإللكترونية

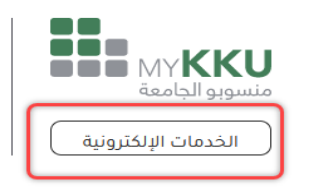

- تسجيل الدخول بواسطة اسم المستخدم وكلمة المرور

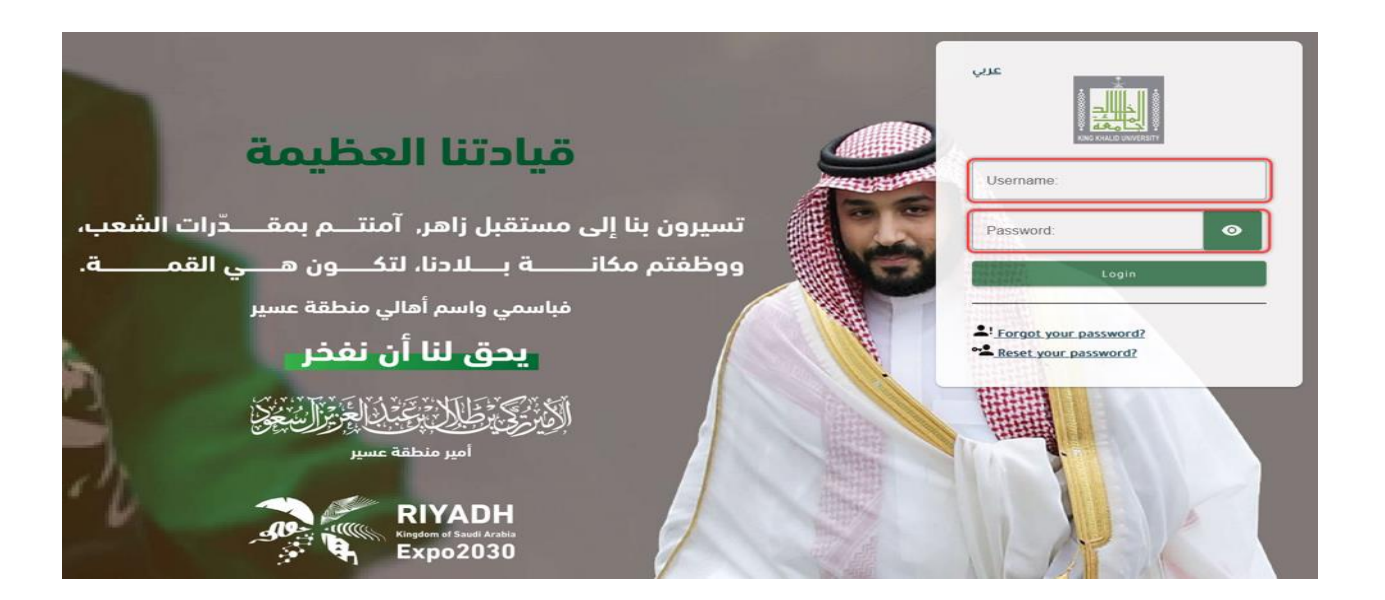

- ثم اختيار ايقونة النماذج اإللكترونية والضغط عليها

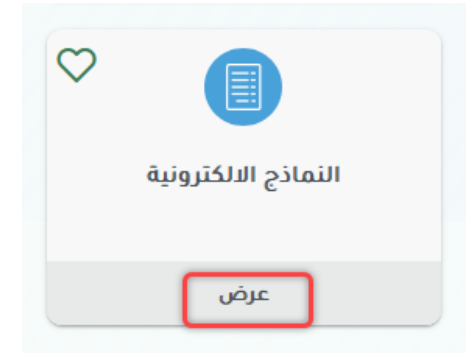

- أو باإلمكان الدخول بطريقة مباشرة عن طريق كتابة الرابط التالي في المتصفح: [https://form.kku.edu.sa](https://form.kku.edu.sa/)

ثم من ايقونة الدخول التالية

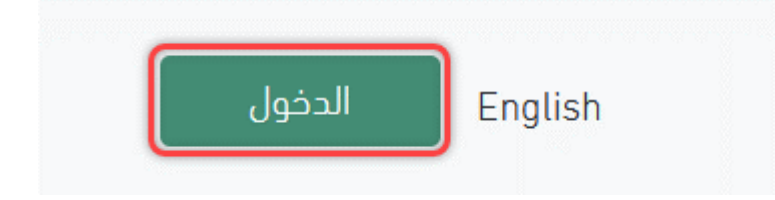

# **الدخول وانشاء النموذج**

- بعد الدخول تظهر التصويت واالستبيانات العامة لالستفادة من النماذج يرجى الضغط على المزيد

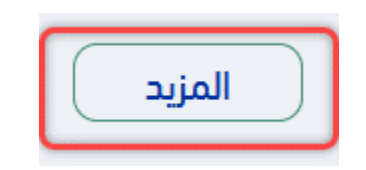

- ثم الضغط على ايقونة إنشاء نموذج جديد

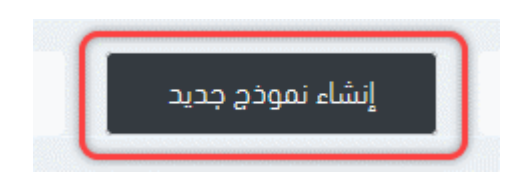

- لتظهر الخيارات التالية الختيار المناسب

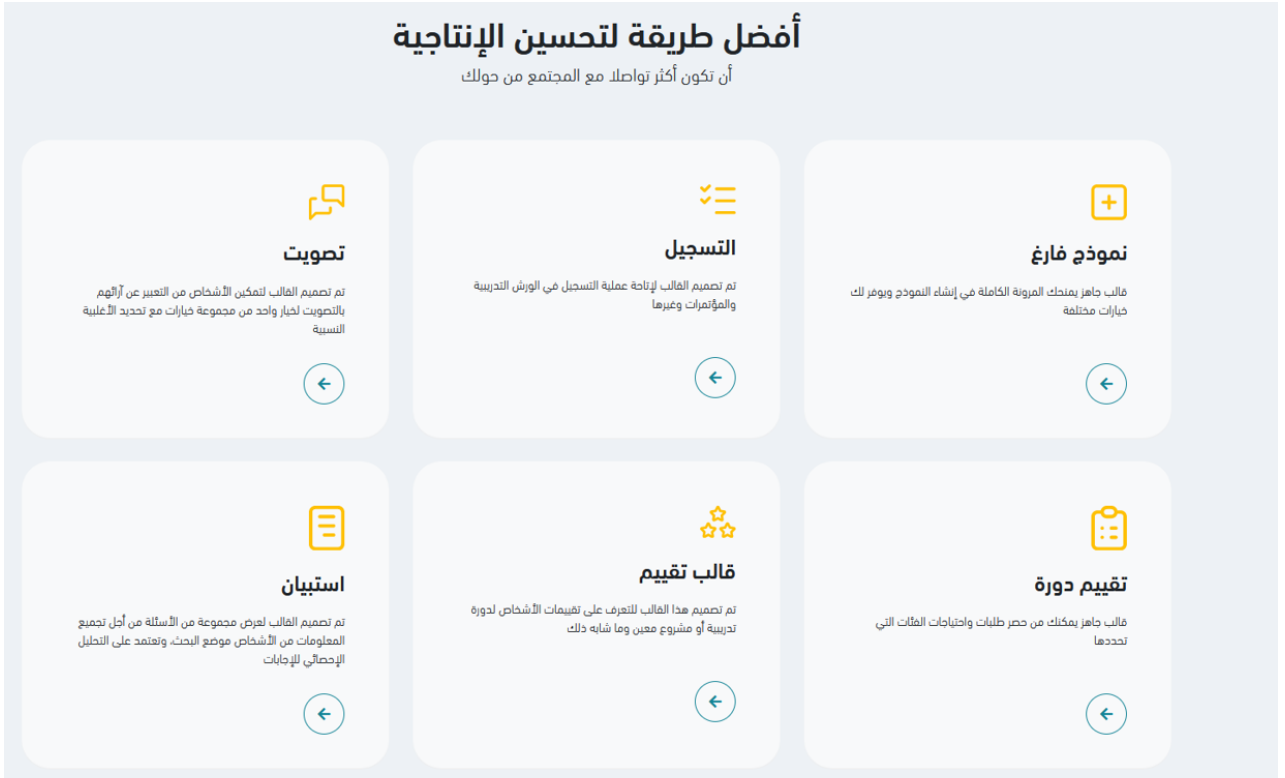

### **تجربة االستبيان**

- باختيار استبيان نضغط على السهم

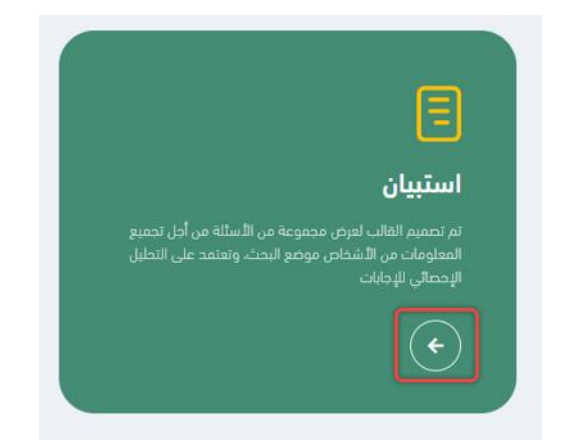

- ليتم طلب عنوان لهذا االستبيان كالمثال التالي

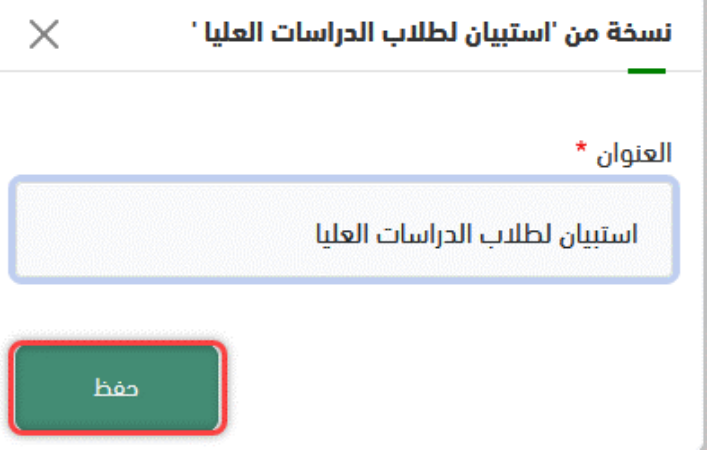

- باإلمكان االطالع على االستبيان ومالحظة التعديالت

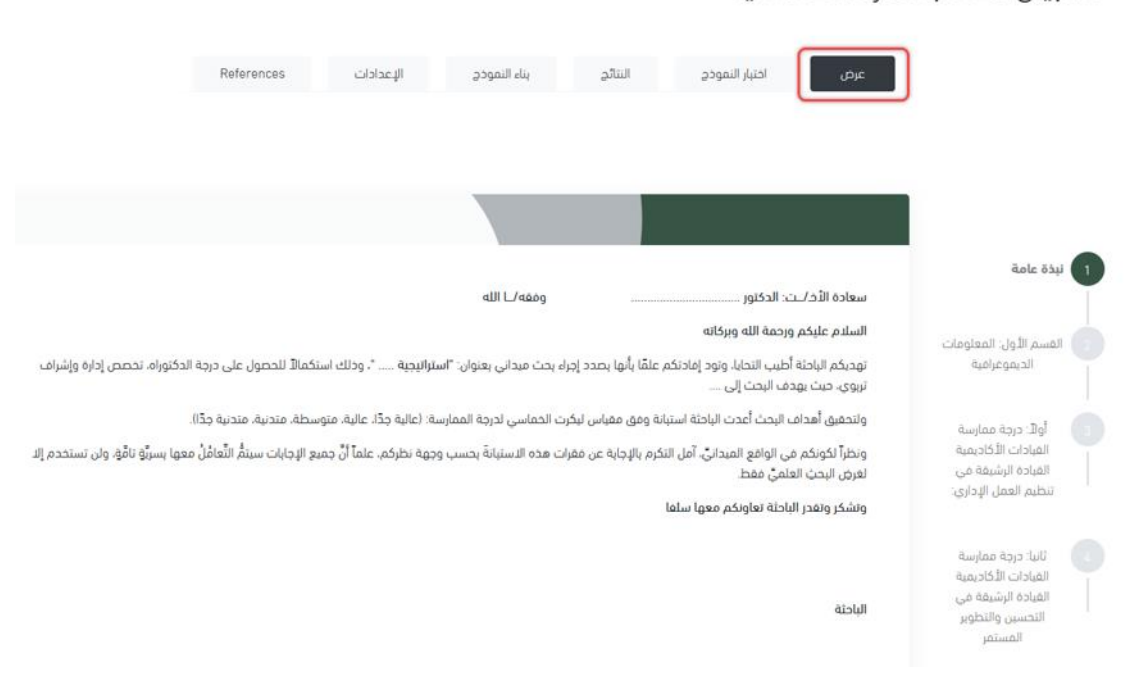

استبيان لطلاب الدراسات العليا

### - من هنا تعديل االستبيان والمحاور من خالل بناء النموذج

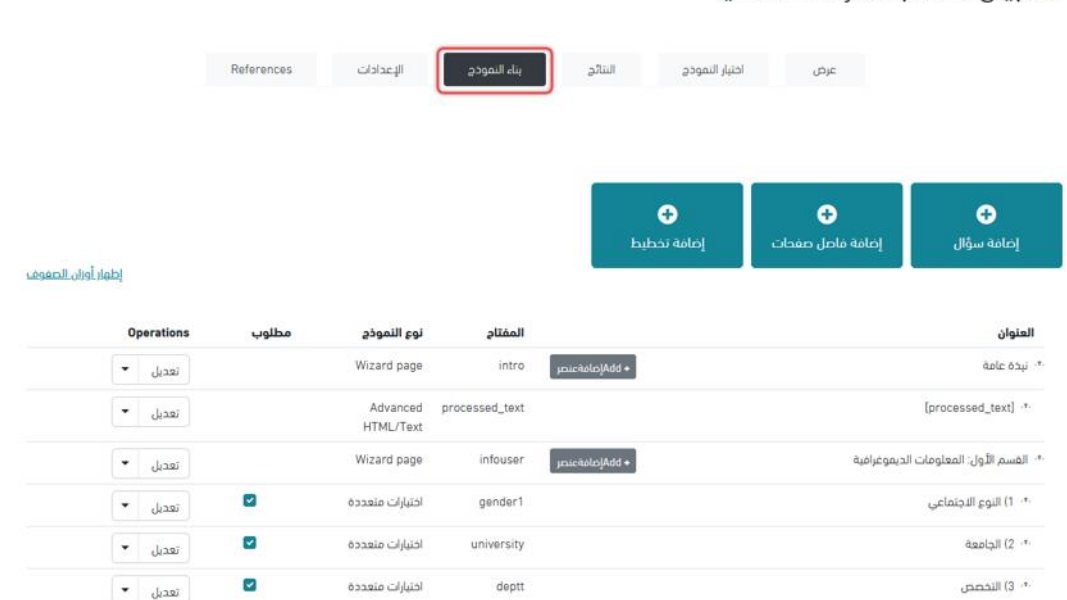

استبيان لطلاب الدراسات العليا

## **تجربة التقييم**

- ألهمية تقييم الدورات تم عمل تقييم متكامل عن طريق الضغط على سهم ايقونة تقييم دورة

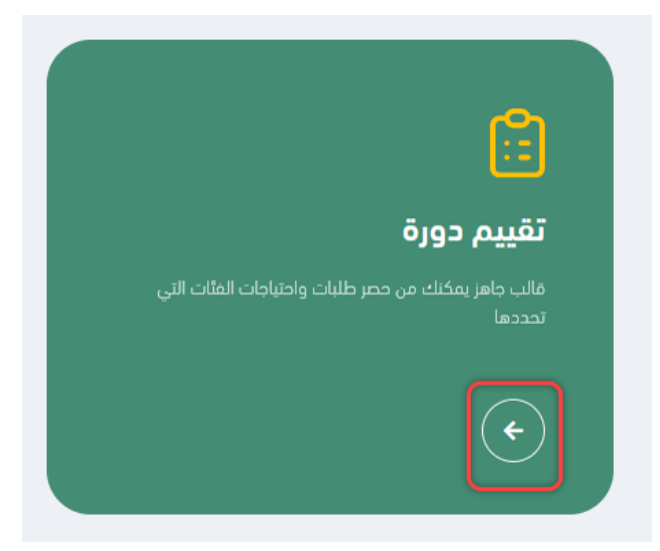

- تعديل عنوان تقييم الدورة

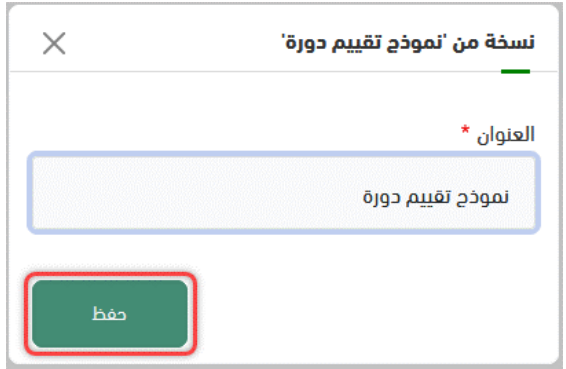

- باإلمكان استعراض النموذج من عرض

نموخج تقييم دورة

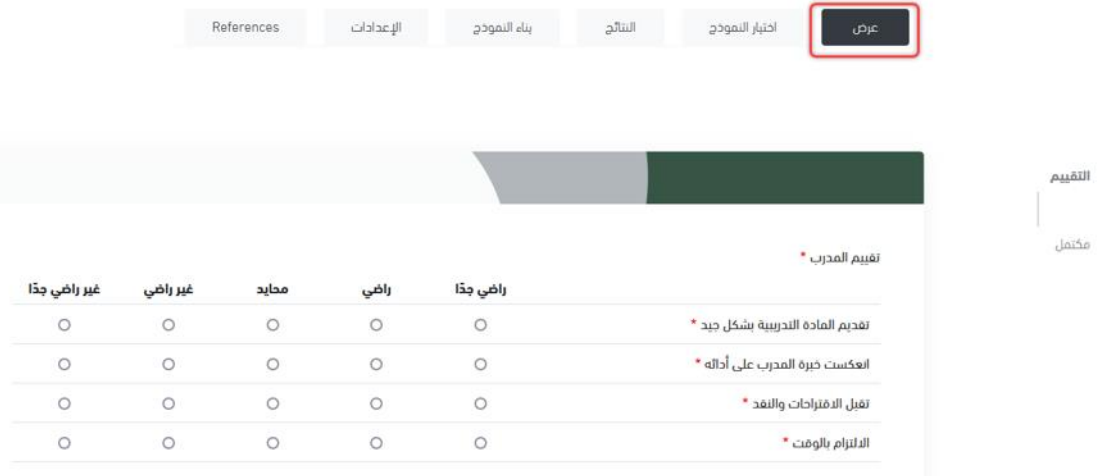

#### - من هنا يمكن تعديل المعايير والمسميات بكل سهولة

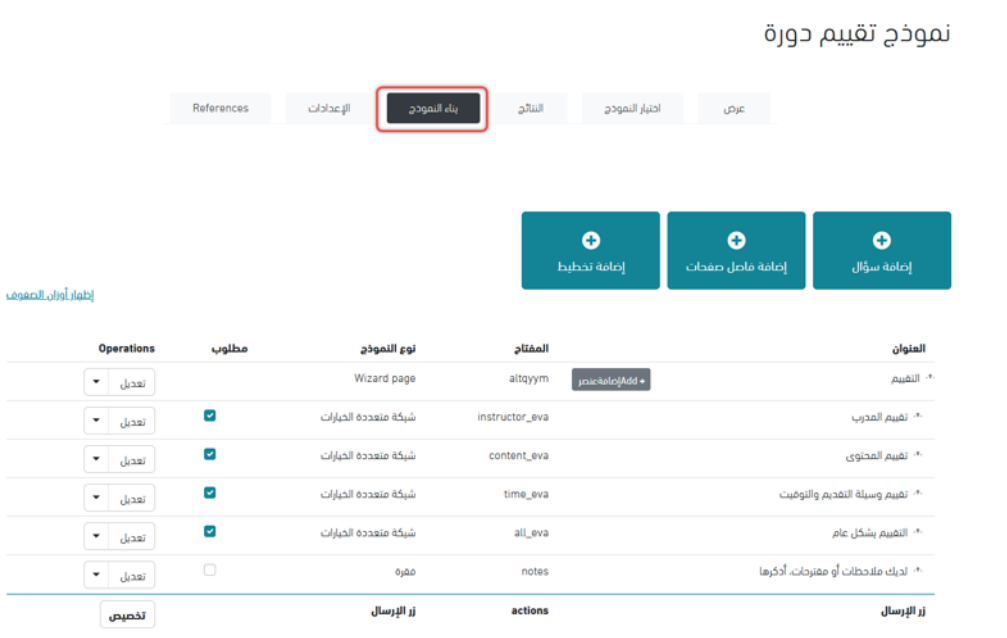

## **تجربة التسجيل**

- تسجيل اللقاءات والمشاركات يتم من خالل ايقونة التسجيل

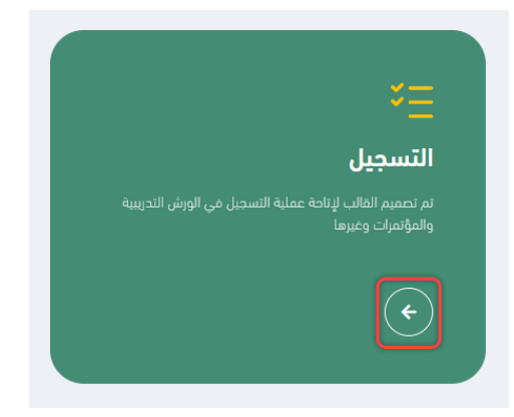

- كتابة العنوان المناسب

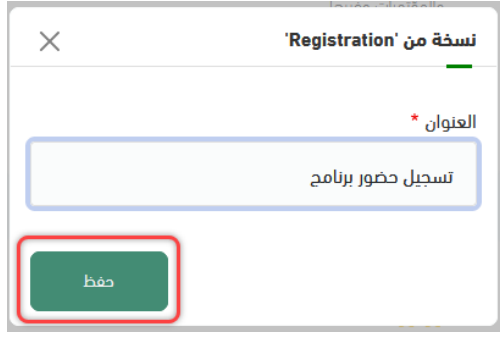

- عرض مبدئي قابل للتعديل

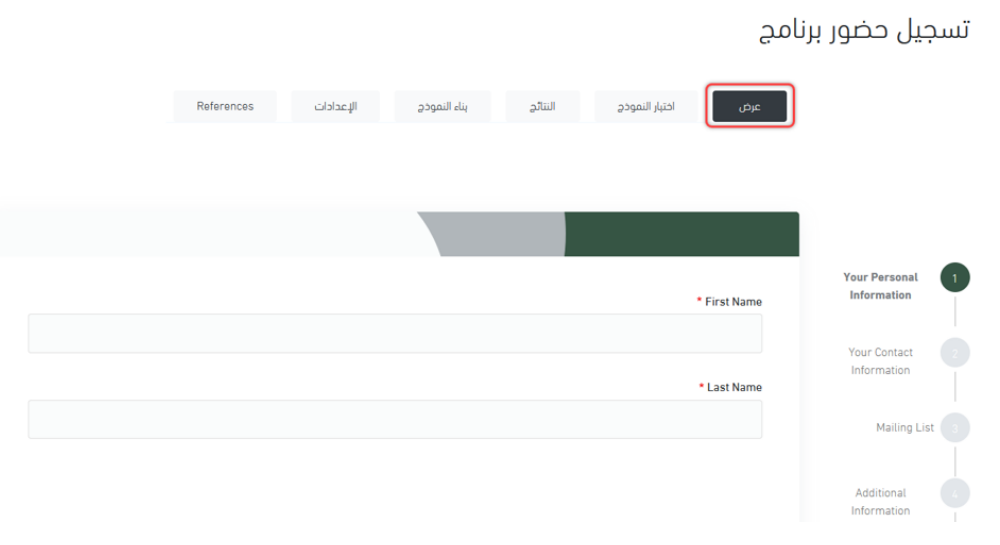

#### - التعديل واالضافة من خالل ايقونة بناء النموذج

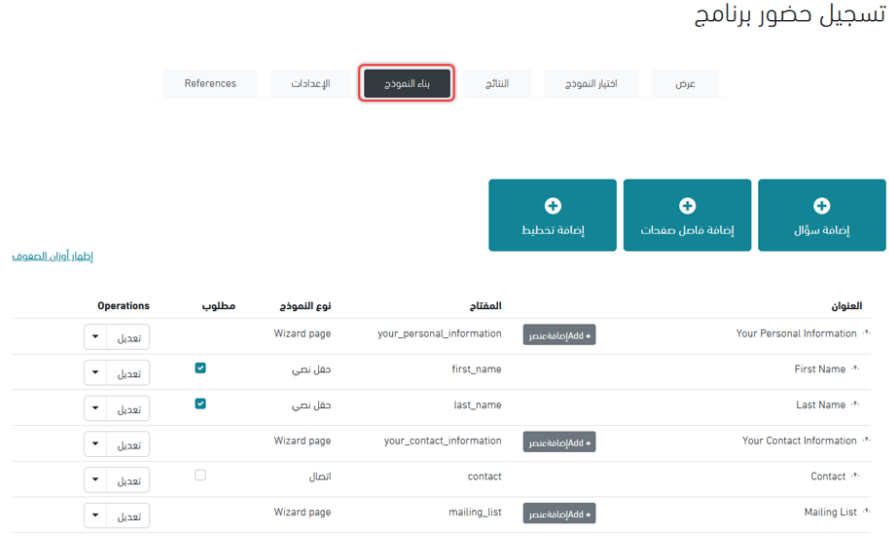

# **تجربة انشاء نموذج من الصفر**

- اهم نموذج لتكوينه من الصفر بعد الضغط على السهم

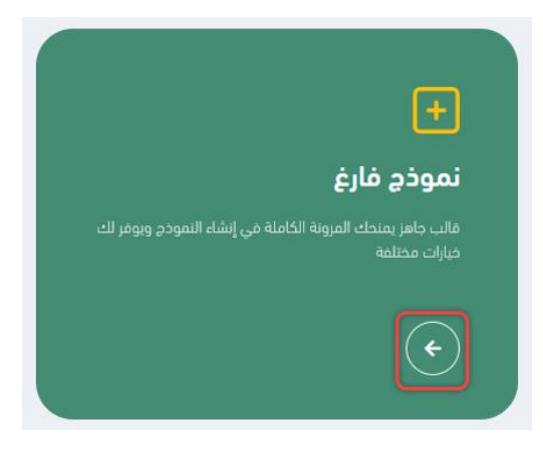

- يتيح لك انشاء نموذج جديد وكتابة اسم النموذج

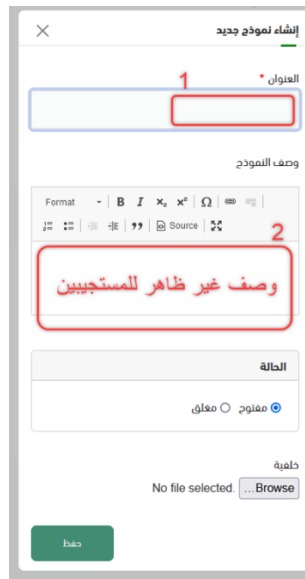

- بعد كتابة اسم النموذج نحرص على تعديل االسم اآللي

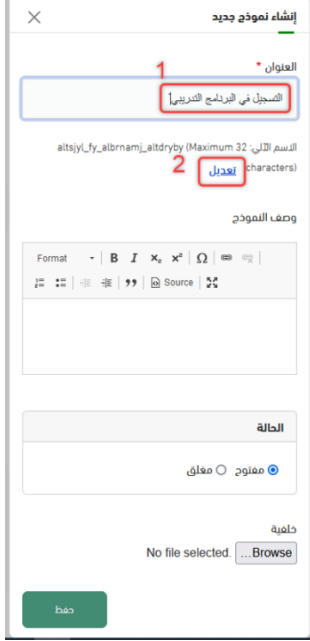

- والذي سيكون رابط النموذج الذي سيرسل للمشاركين فيما بعد وشرط ان يكون باإلنجليزي ويكون بأحرف صغيرة ثم حفظ

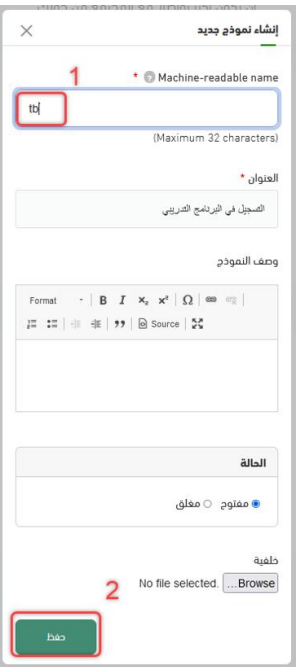

- في الأخير يظهر الرابط بالأعلى بالاسم الآلي المختار

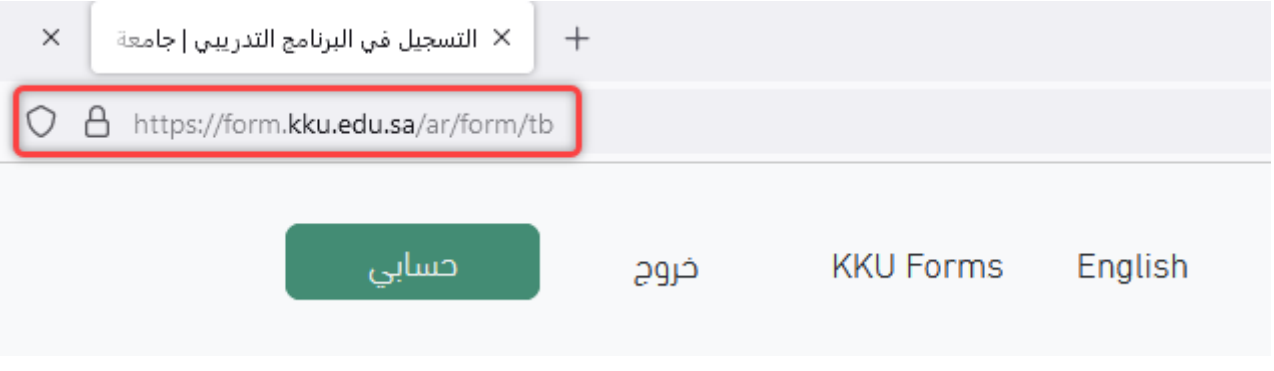

- ثم من ايقونة بناء النموذج تبدأ إضافة الحقول

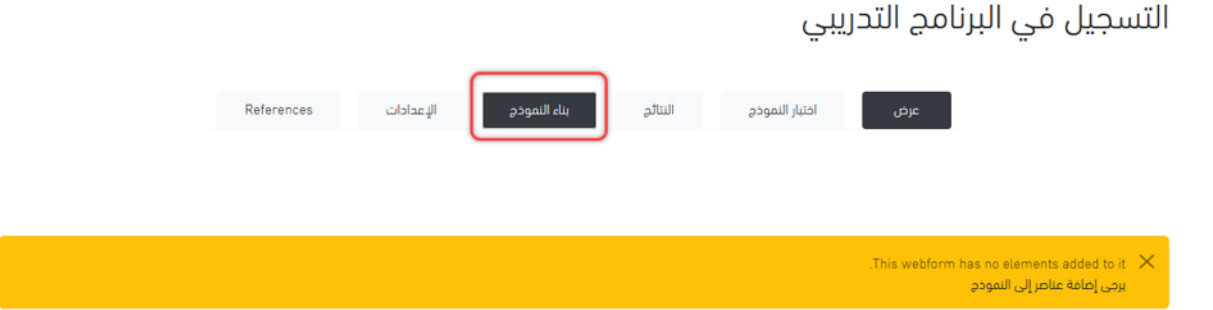

- ضروري إضافة فاصل صفحات في بداية كل نموذج

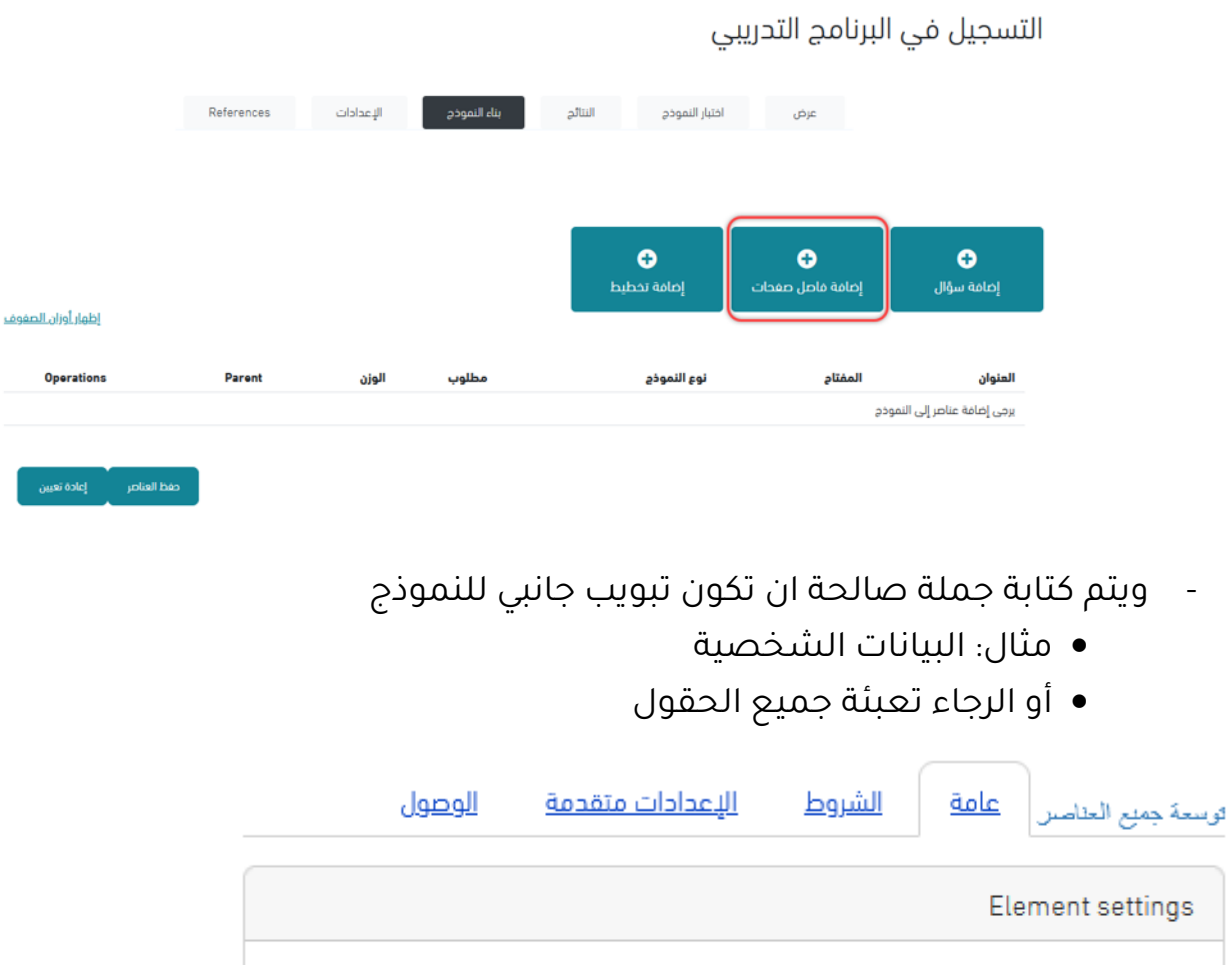

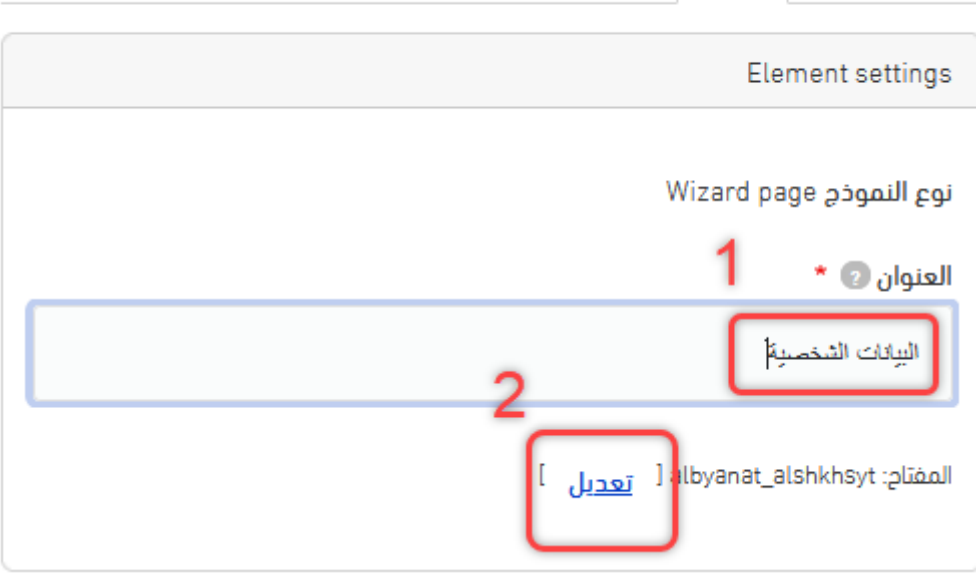

- هنا المفتاح بنفس طريقة االسم اآللي سابقاً ويحبذ ان يقتصر على 5 أحرف ورقم لالختصار والمساهمة في ترتيب الحقول

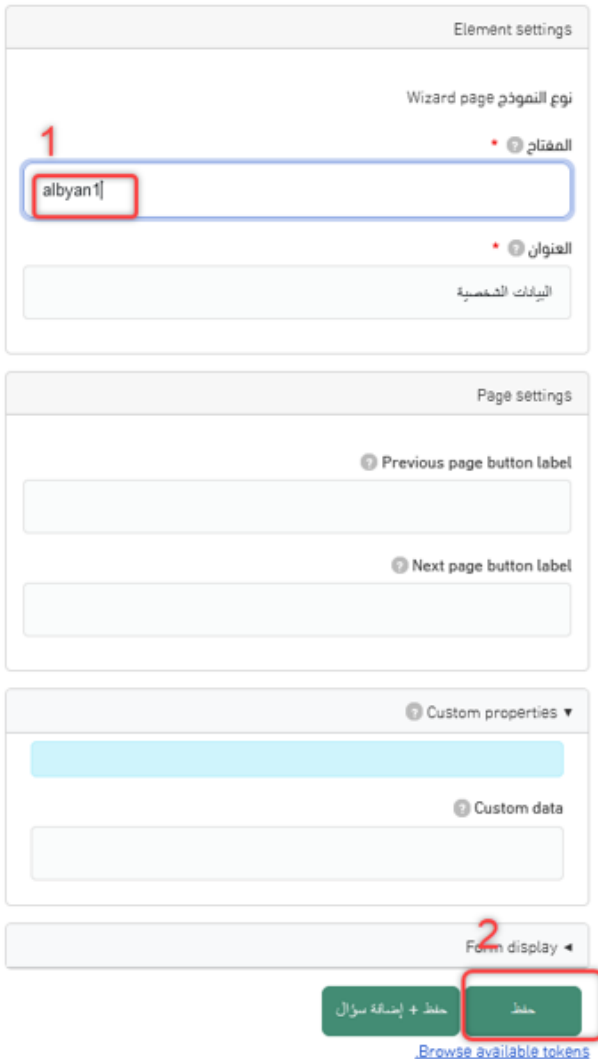

- تتكون ايقونة +Addإضافة عنصر والتي تمكن المستخدم من إضافة الحقول

References الإعدادات أساء النموذج عرض اختبار النموذج النتائج  $\bullet$  $\bullet$  $\bullet$ إضافة تخطيط إضافة فاصل صفحات إضافة سؤال <u>إظهار أوزان الصفوف</u> المفتاح Operations مطلوب نوع النموذج العنوان |<br>| Add + Add[ ...<br>- البيانات الشخصية  $\bullet$  تعدیل Wizard page albyan1 زر الإرسال زر الإرسال actions تخصيص

التسجيل في البرنامج التدريبي

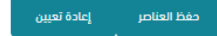

- بعد الضغط على ايقونة إضافة عنصر تتفتح هذه الشاشة لكتابة اسم العنصر

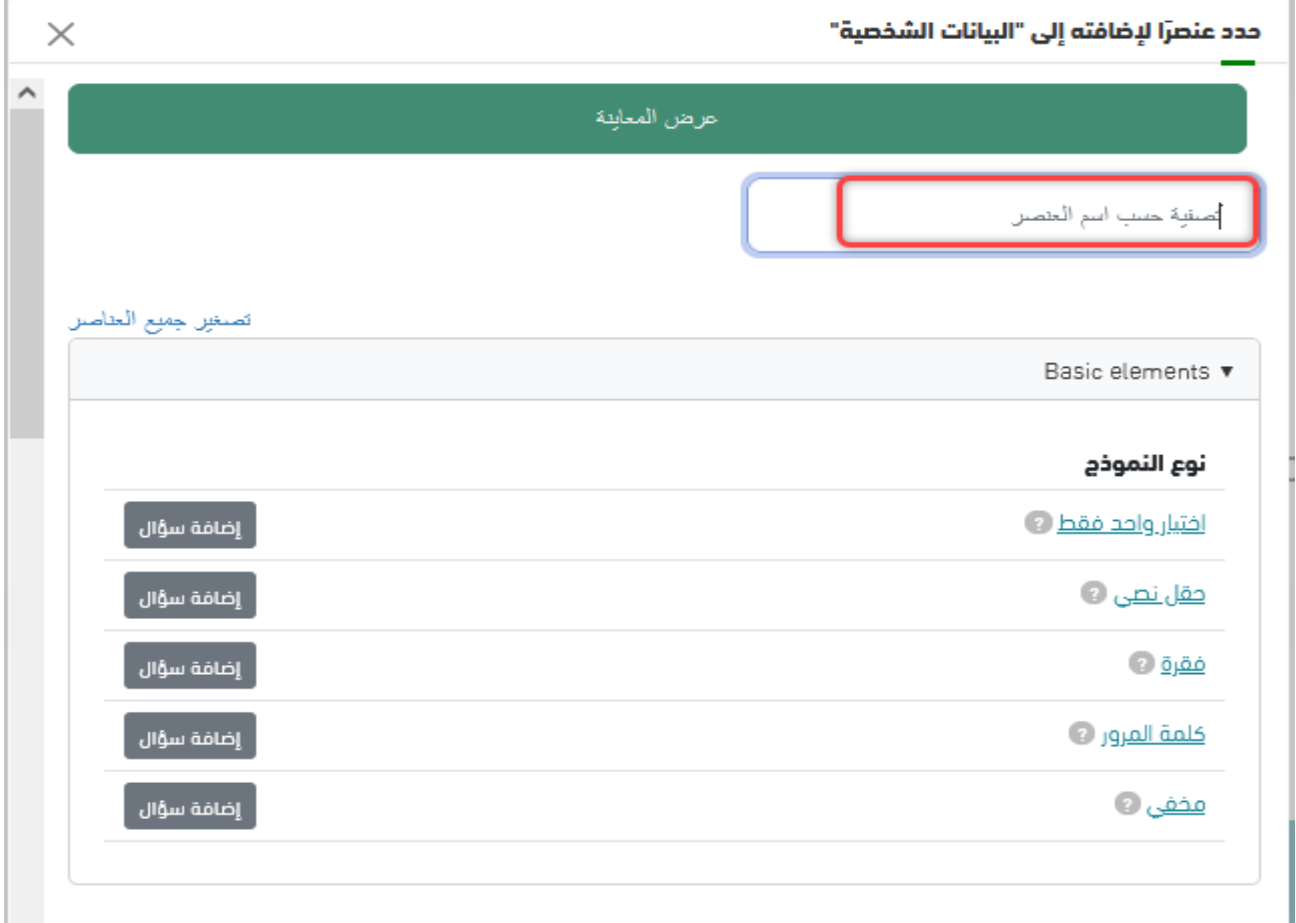

- عند كتابة نص مثال يتم عرض حقل نصي وبالضغط على إضافة سؤال يتم إضافة عنوان للحقل النصي

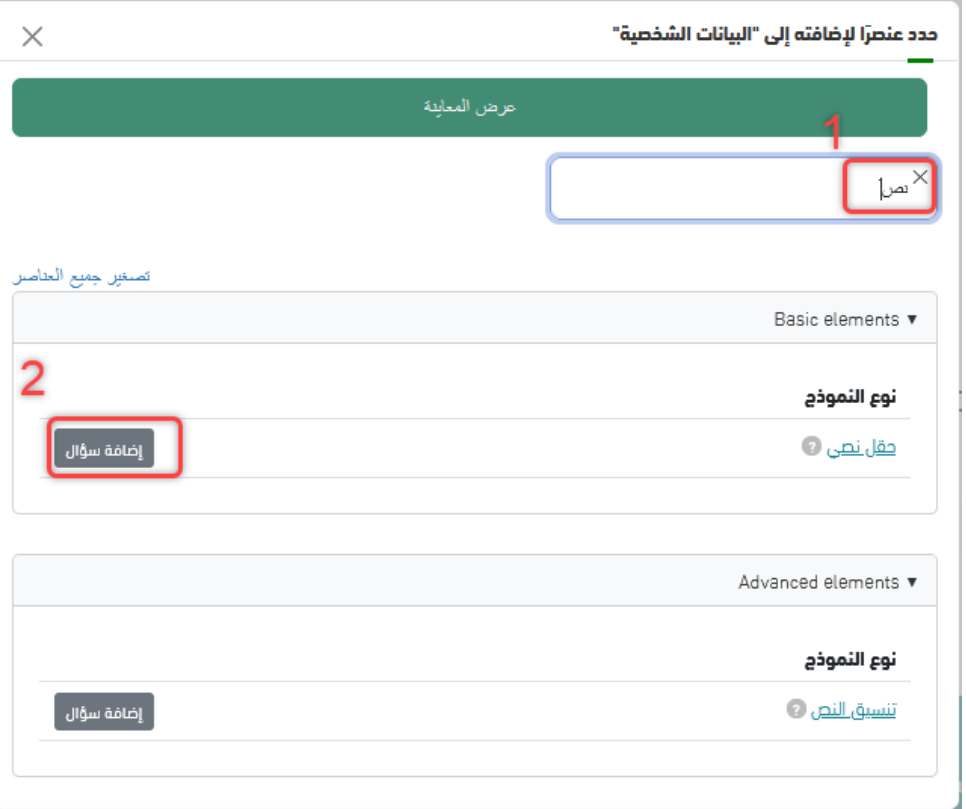

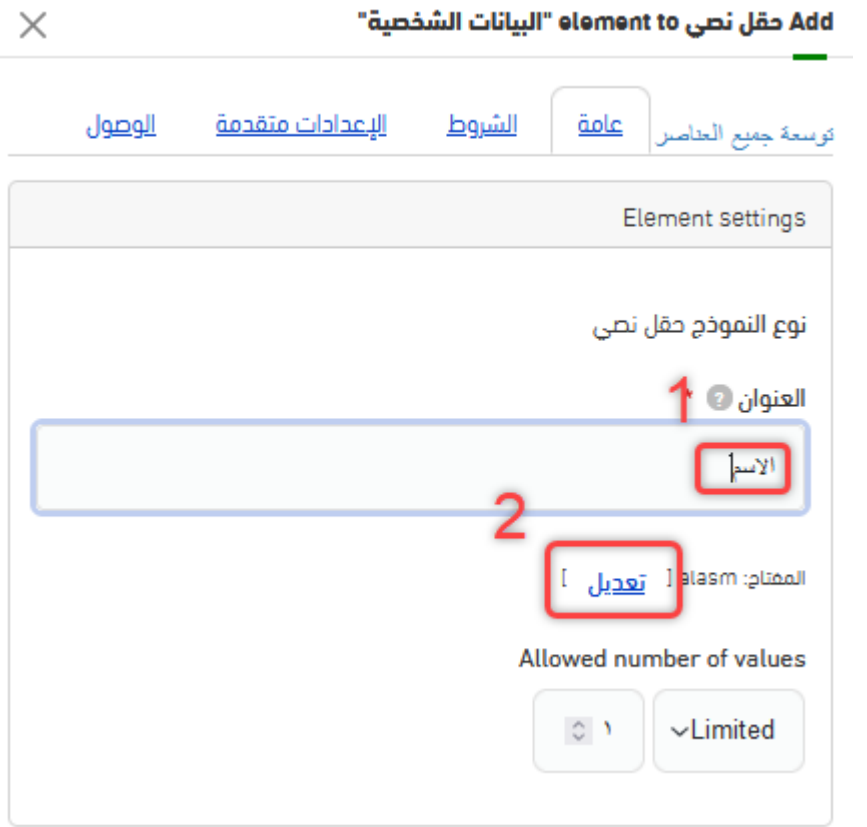

- نختصر االسم اآللي للمفتاح

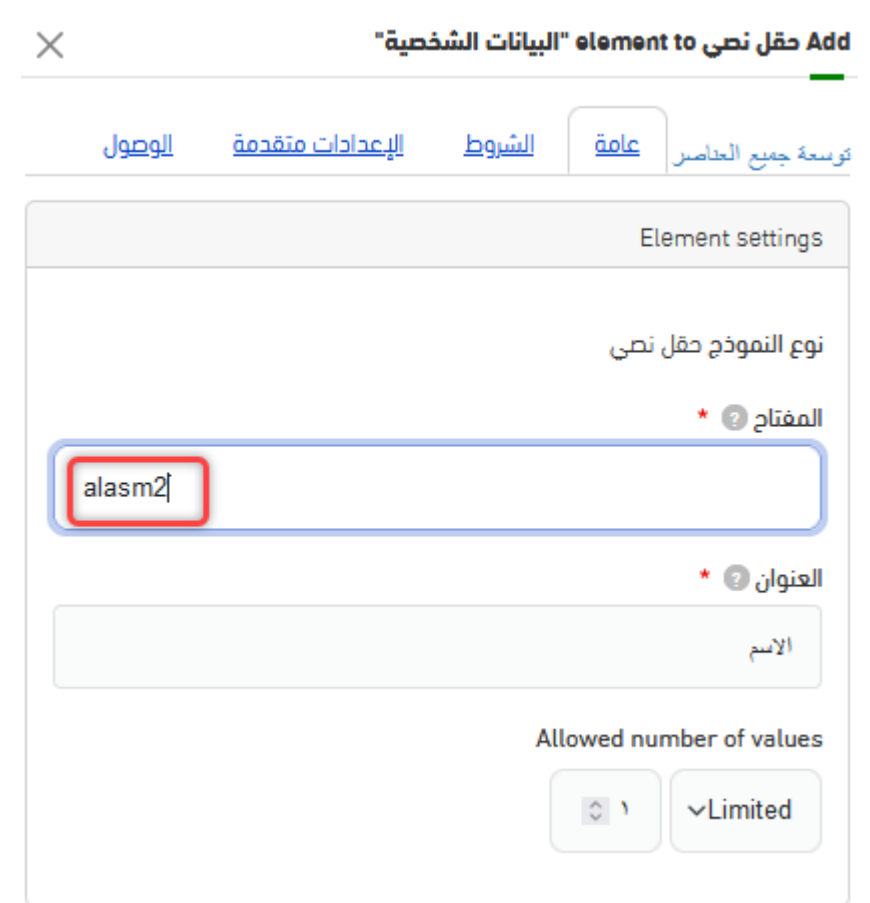

- ونختار مطلوب ووحيد فقط لالسم والرقم الوظيفي

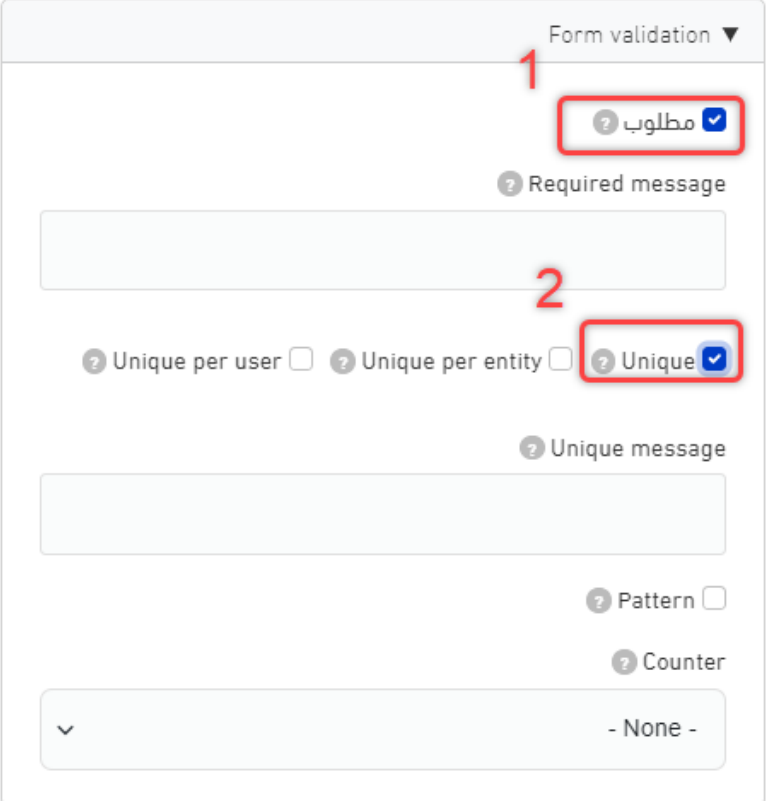

- قبل الحفظ ننتقل الى اإلعدادات المتقدمة نضع المؤشر في رقم 1 ثم نضغط رقم 2

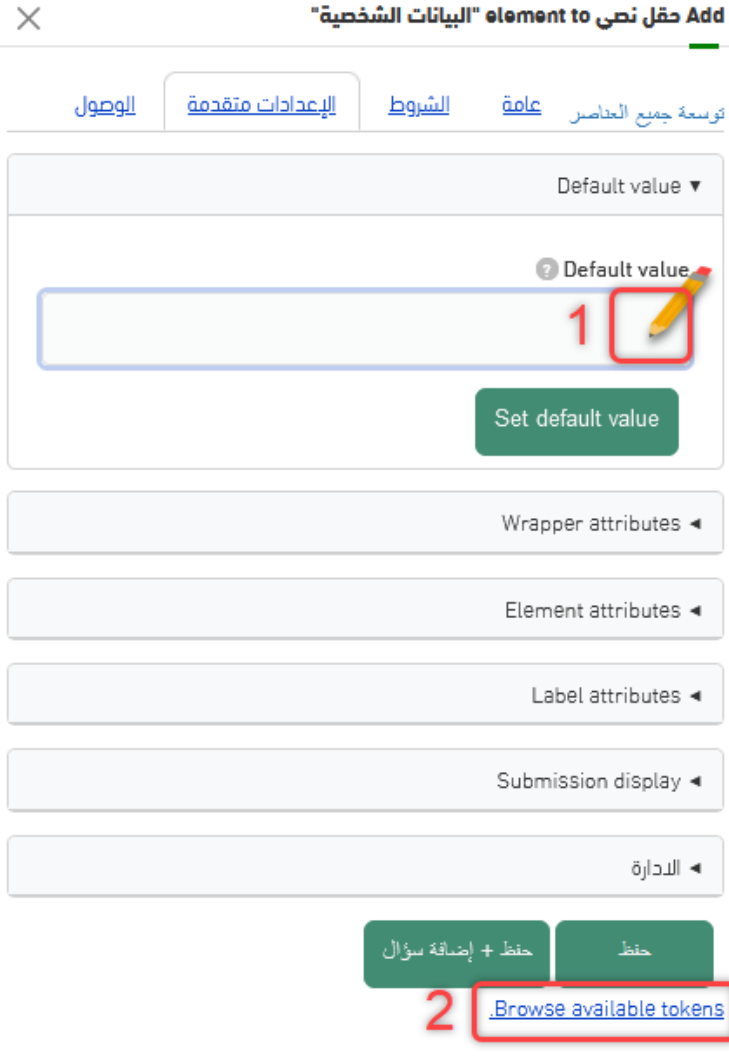

- تظهر لنا مجموعة خيارات جانبية نختار منها السهم المجاور لـ user Current

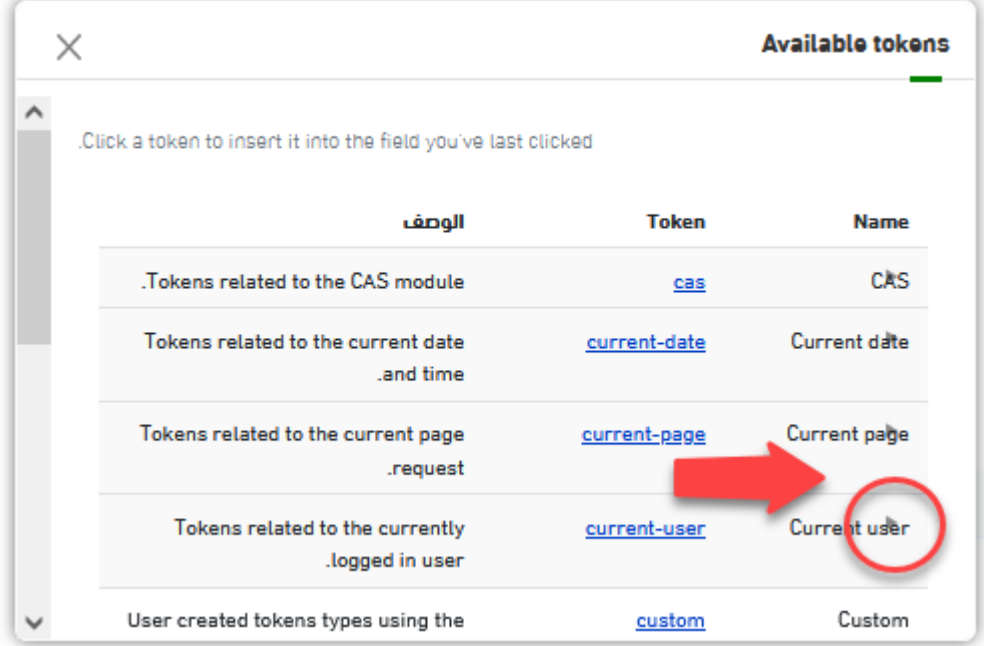

- نتجه مباشرة للترميز المطلوب بمعرفة اسم الترميز باللغة اإلنجليزية ثم نضغط عليه ليظهر في Default value ثم في الأخير حفظ

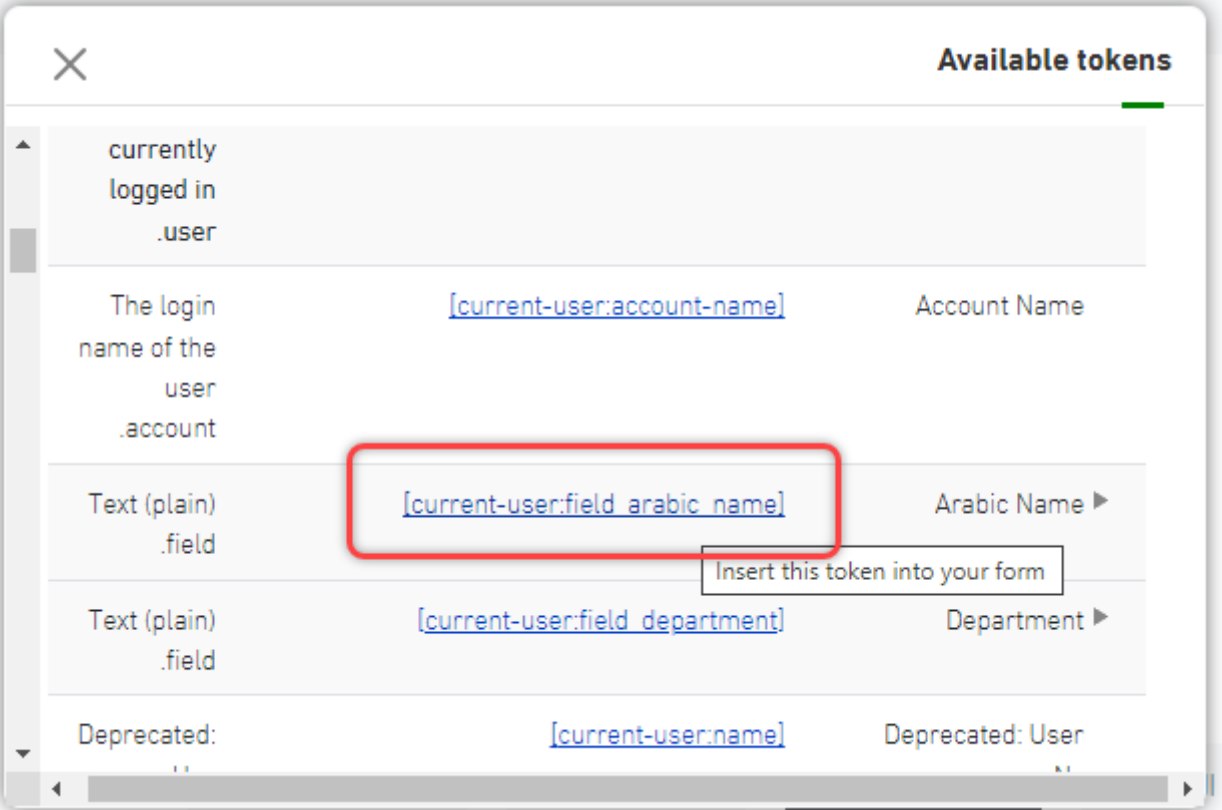

- ننتقل للرقم الوظيفي ونكتب بالبحث رقم ونضغط إضافة سؤال

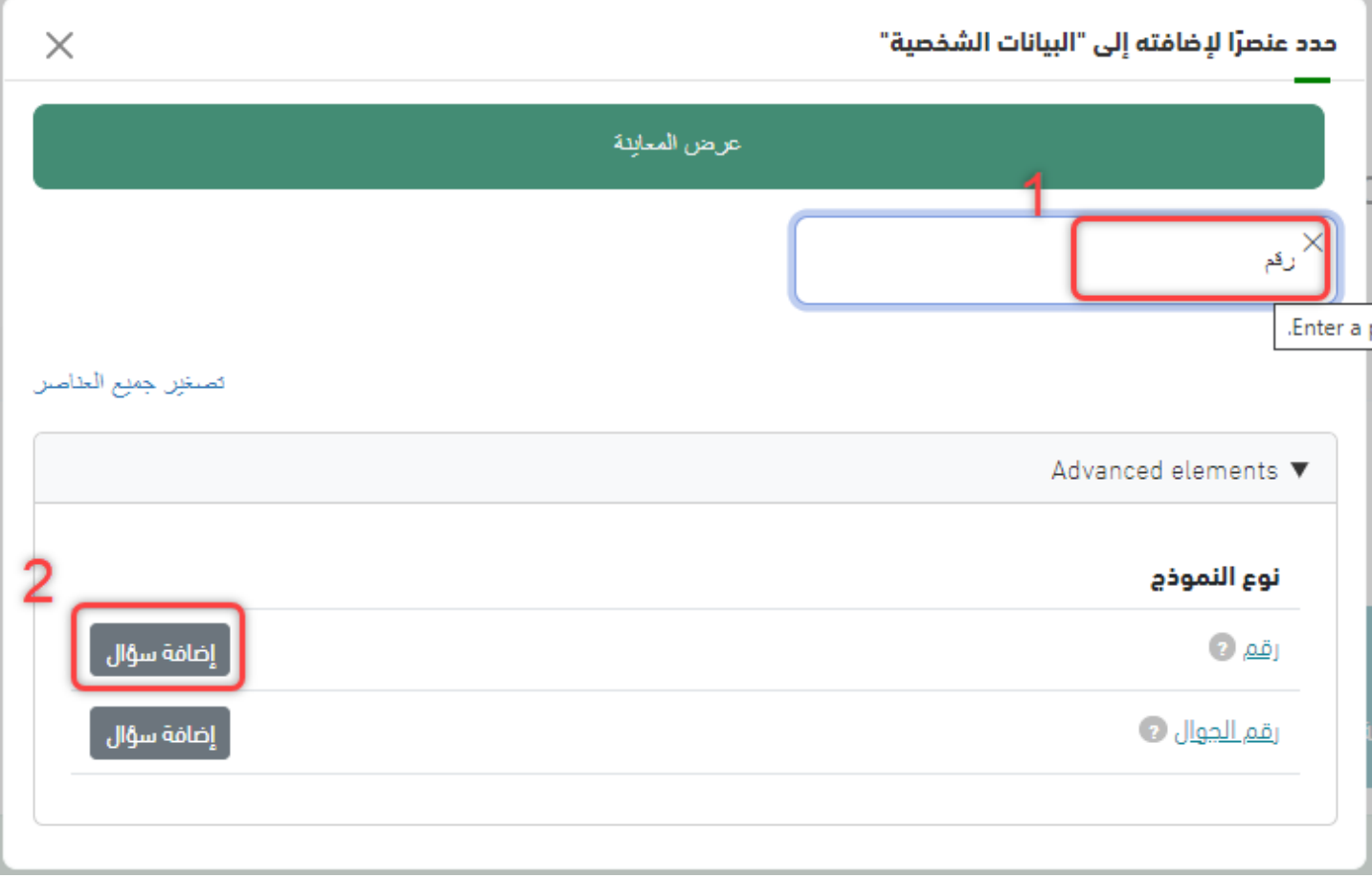

- وهذا الترميز المطلوب للرقم الوظيفي ثم نضغط عليه ليظهر في value Default ثم في األخير حفظ

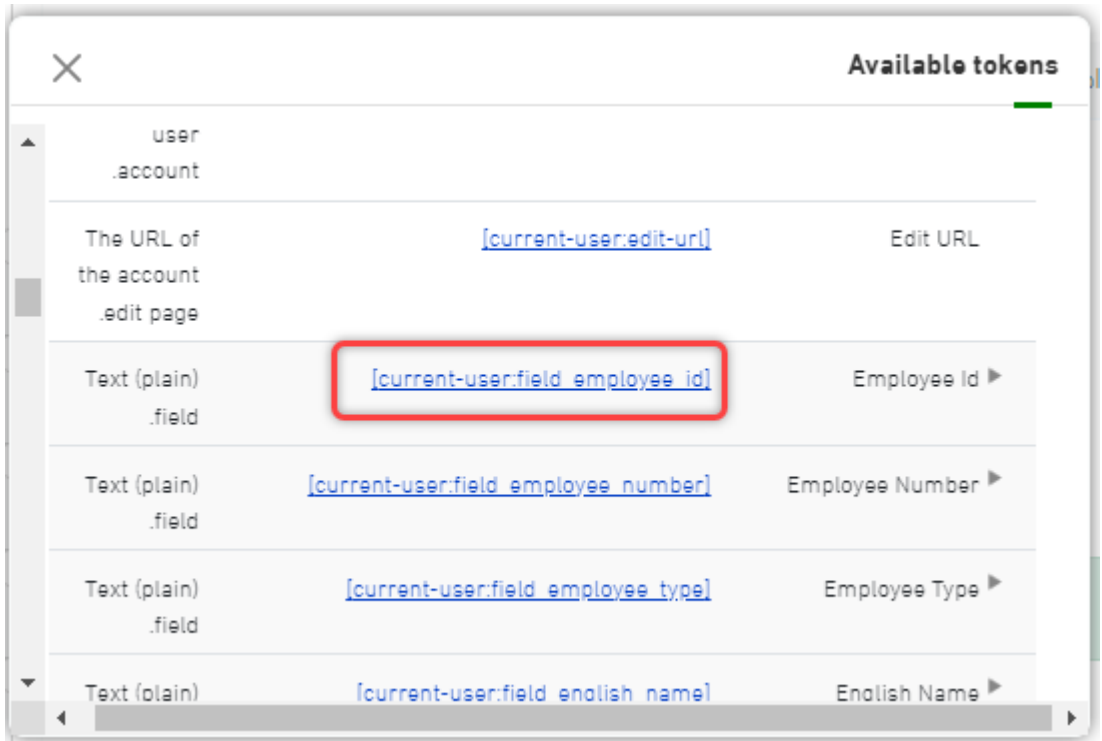

- جميع رموز الحقول التلقائية

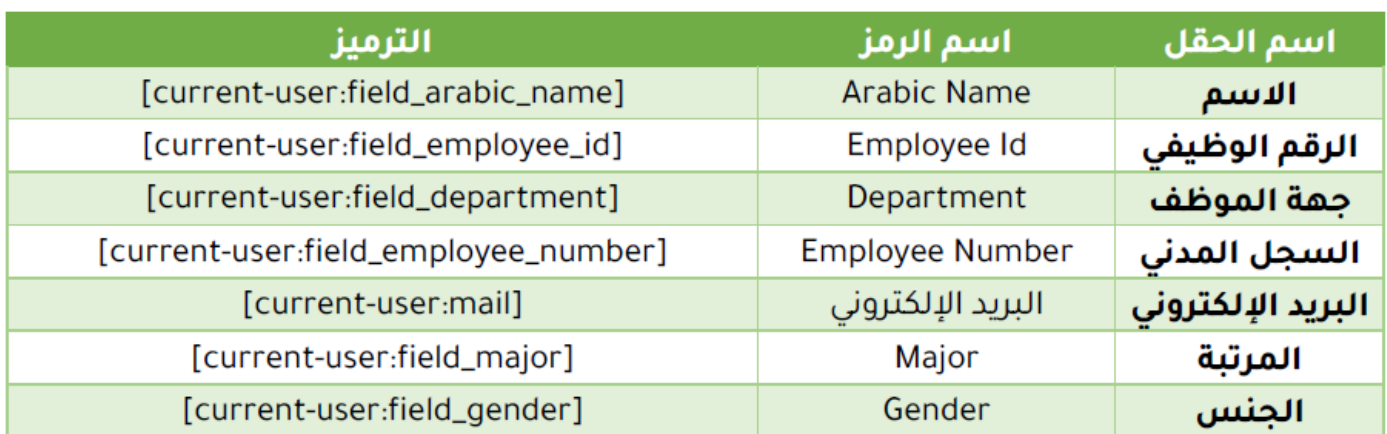

- إلضافة جملة أو تعريف أو ملخص أو مقدمة نضغط على إضافة سؤال عند Advanced HTML/Text

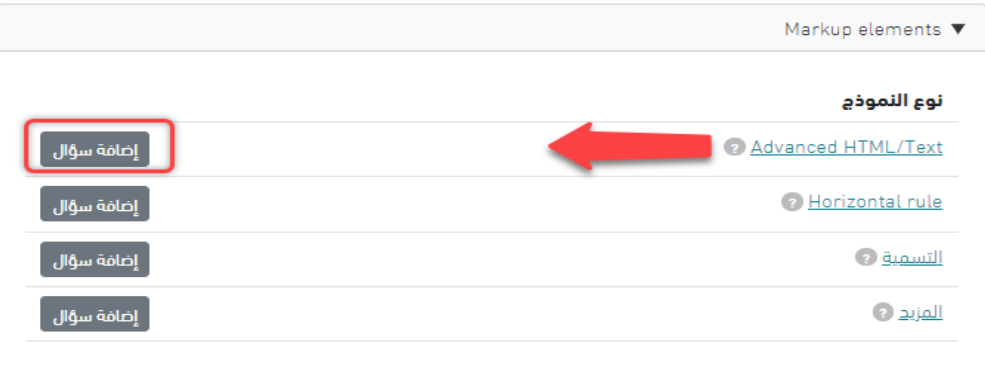

- بعد الضغط تظهر هذه الشاشة نغير المفتاح ونختار رقم 2 ونكتب المطلوب في رقم 3

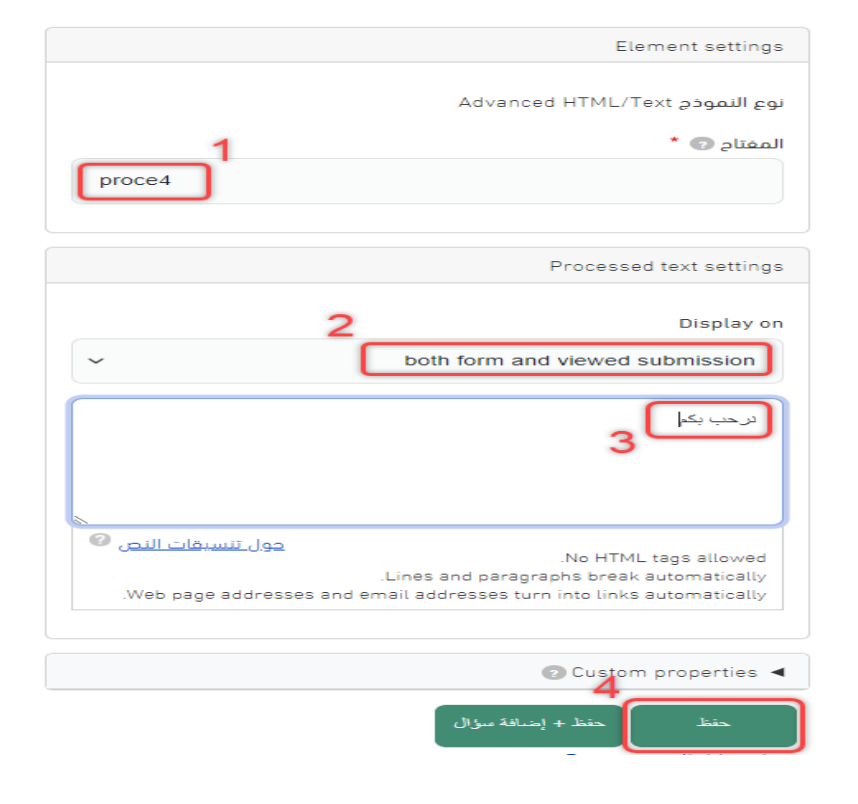

- بالنسبة لالختيار من متعدد له على األقل 3 أنواع كالتالي:

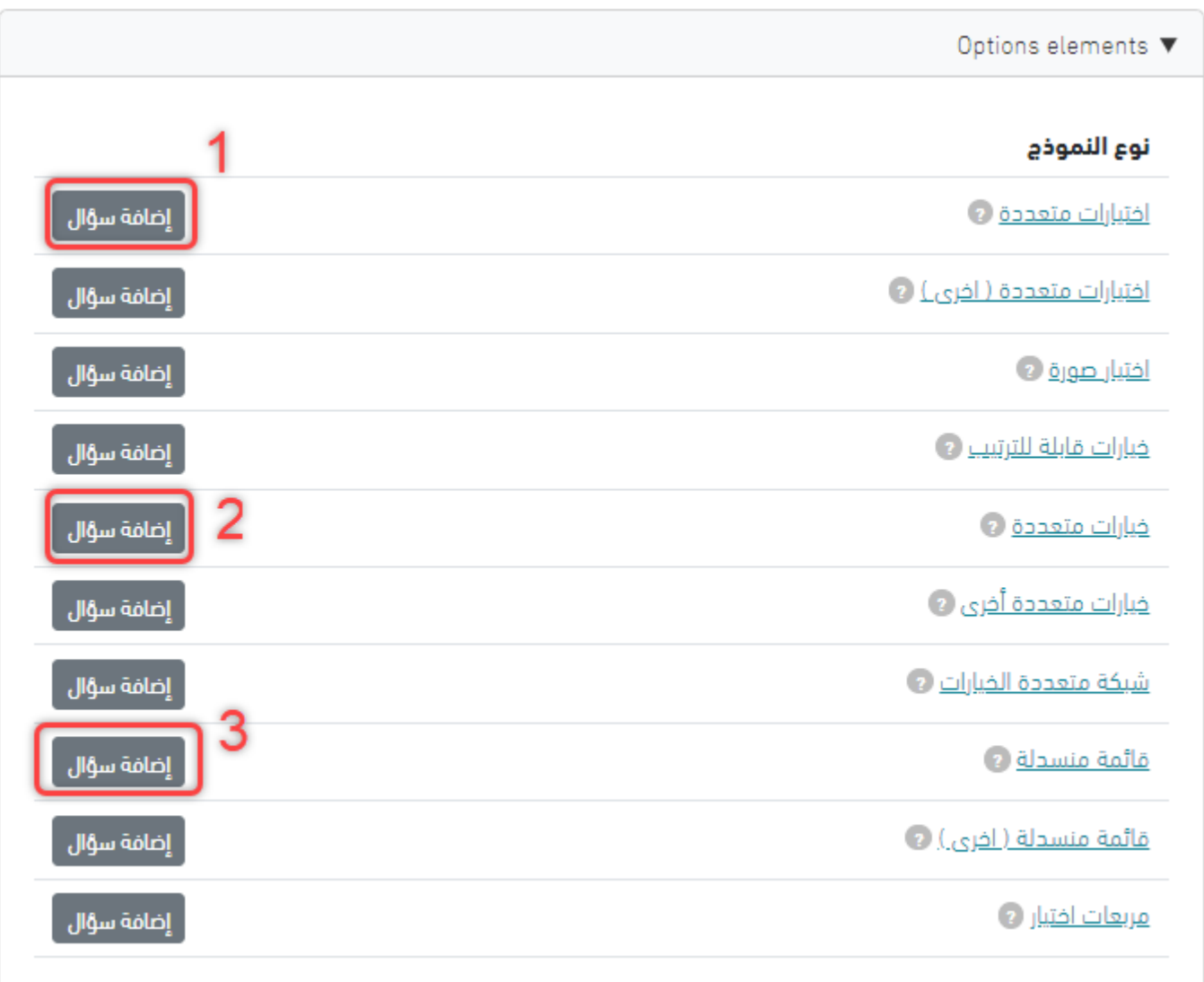

- عند اختيارات متعددة نضع السؤال في الرقم 1

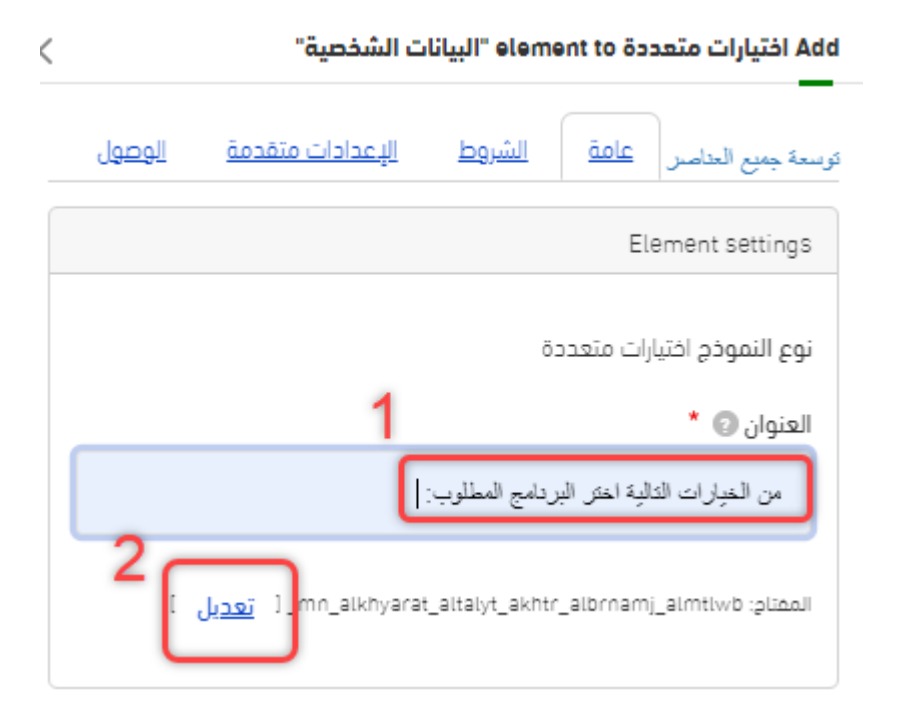

- يتم تعديل المفتاح باالسم اآللي باختصار

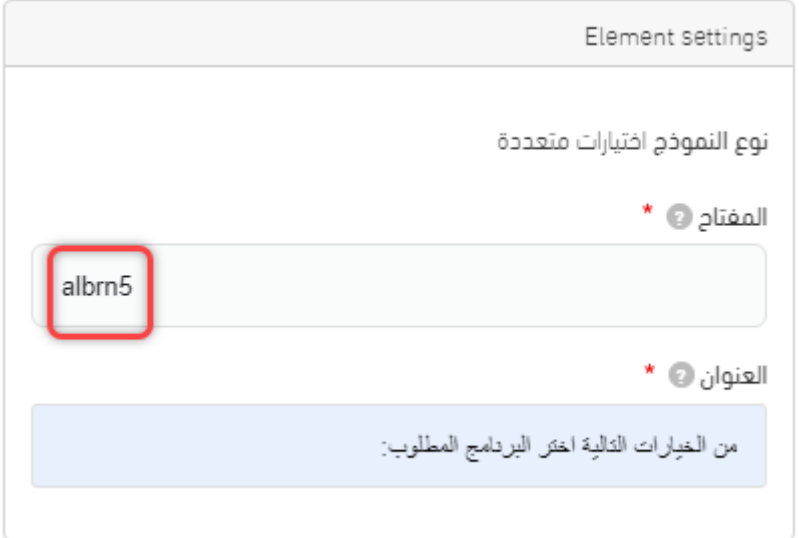

- يتم كتابة الخيارات بالتتالي ويمكن تغيير الترتيب بالسحب واإلفالت

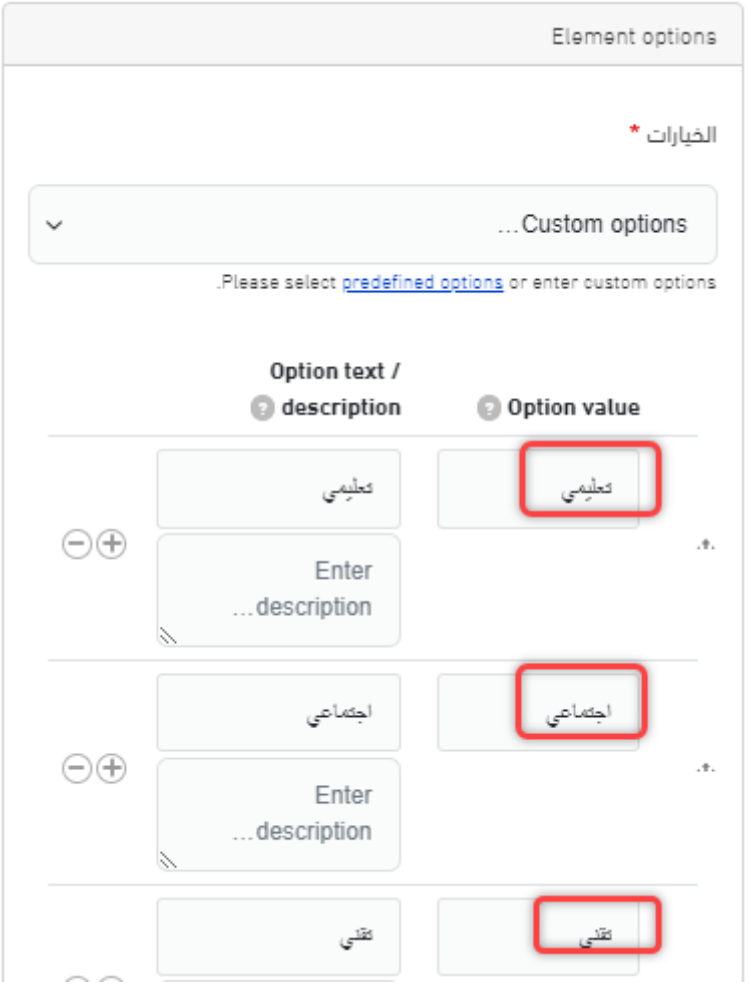

#### - عند اختيار الخيارات المتعددة بنفس الخطوات السابقة لكن يتميز هذا الخيار بالقدرة على تحديد أكثر من خيار

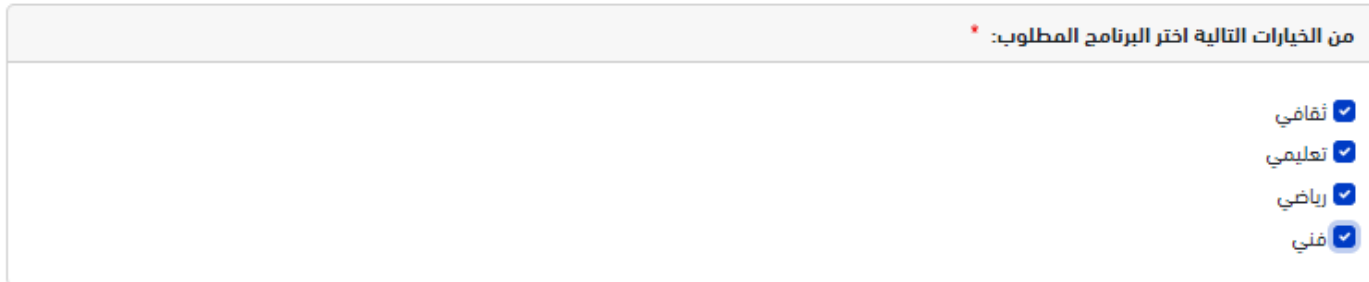

- بالنسبة للقائمة المنسدلة تتم بنفس الخطوات لكن يكون اختيار وحيد

من الخيارات التالية اختر البرنامج المطلوب: \*

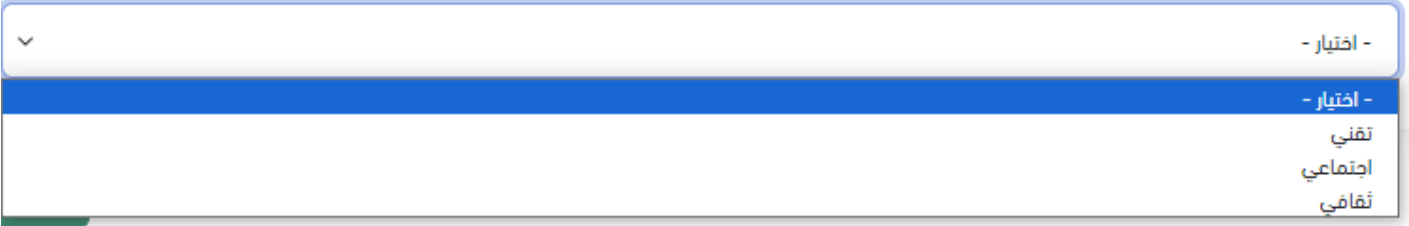

- بالنسبة لخيارات التقييم أو ما يسمى بمقياس اليكرت تتم عن طريق اختيار **شبكة متعددة الخيارات**

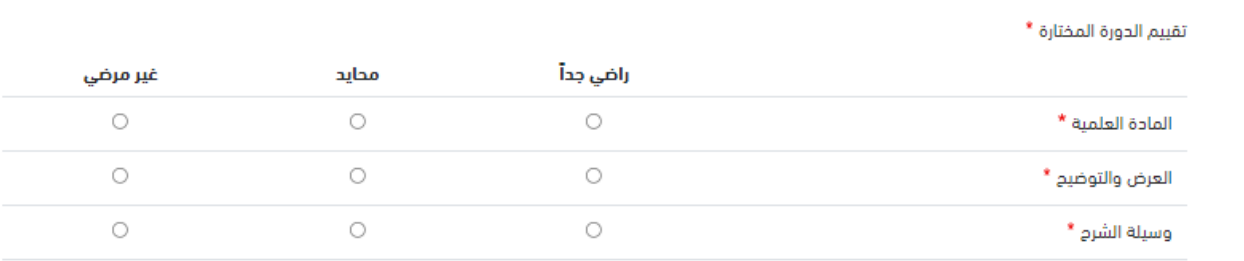

- تكتب األسئلة في البداية لعنصر شبكة متعددة الخيارات

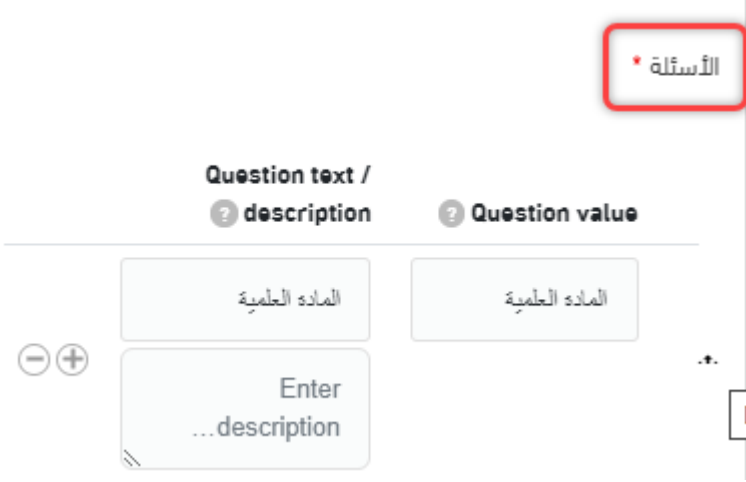

- وتكتب الخيارات في اإلجابات بالتسلسل

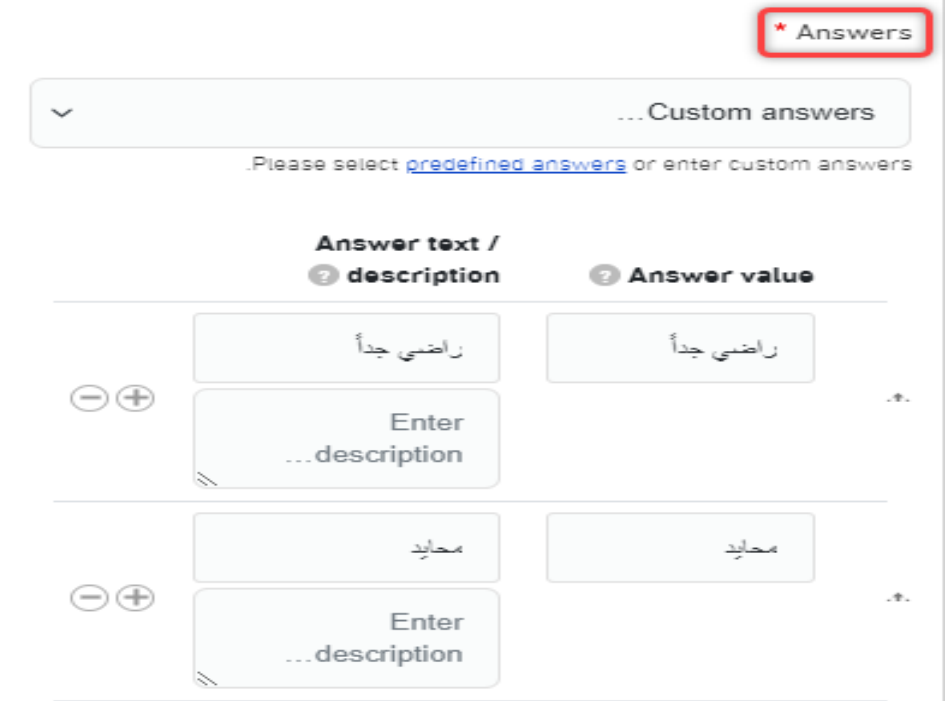

- بالنسبة لتحديد أغلب الخيارات واستبعاد القليل منها خصوصاً عند كثرتها نختار حقل **مربعات اختيار**

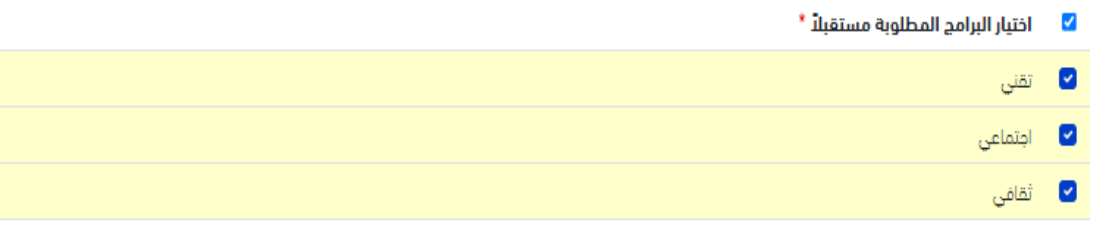

- كما يوجد خدمة إضافة المرفقات بكافة أنواعها

file Document إلضافة المستندات فقط

file Image إلضافة الصور فقط

فيديو إلضافة جميع مقاطع الفيديو فقط

ملف إلضافة أي ملف وشامل لجميع ما سبق

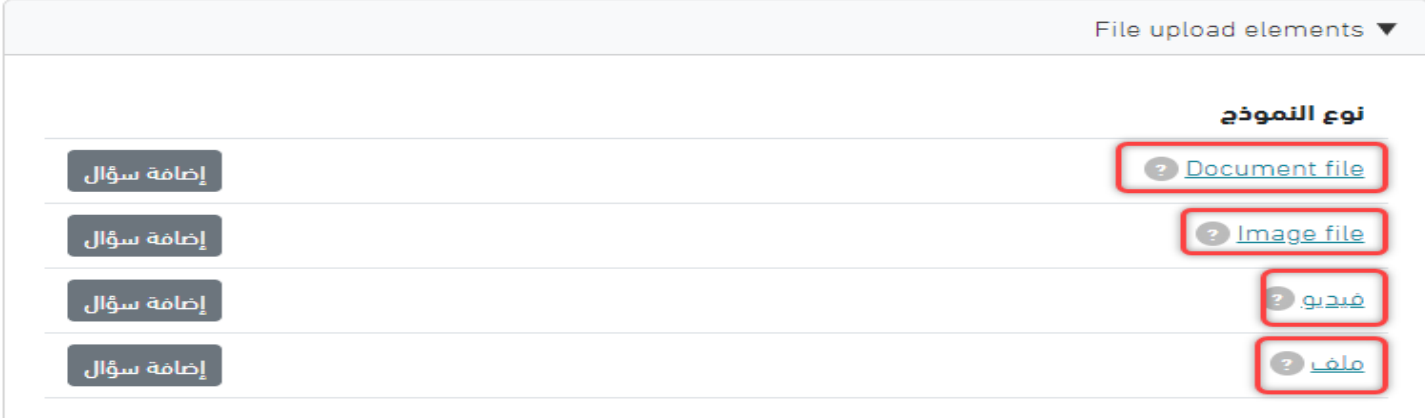

- لتأشير تعهد أو تأكيد صحة البيانات

نختار أول عنصر بقائمة العناصر ونختار **اختيار واحد فقط**

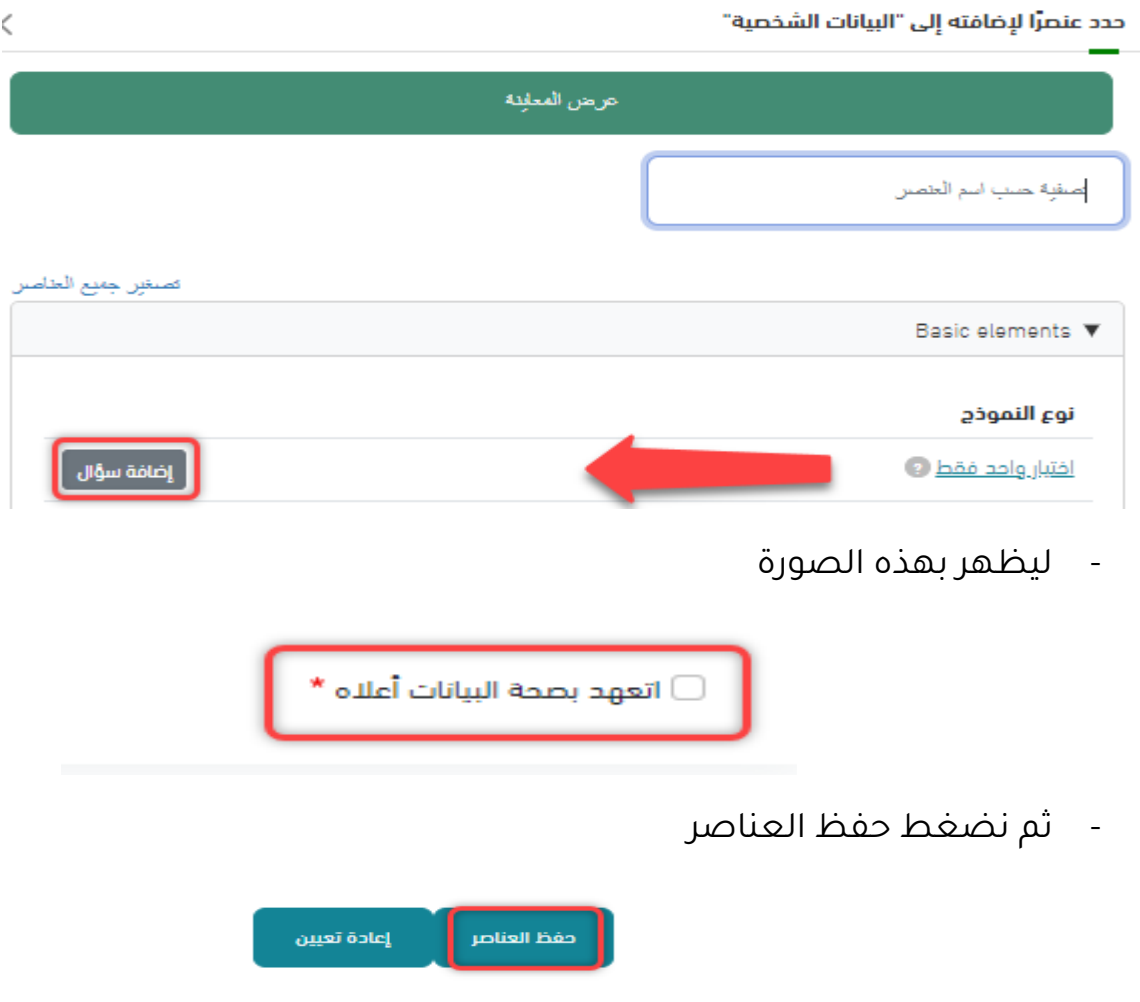

# **تجهيز إعدادات النموذج قبل االرسال**

- نذهب الى تبويب اإلعدادات ثم النموذج

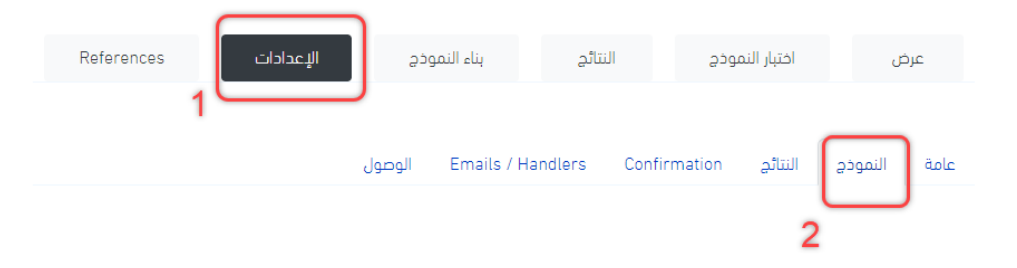

- من تبويب النموذج ننزل بالرول أو األسهم الى عنوان settings denied access Form ونختار اخر خيار ...Login

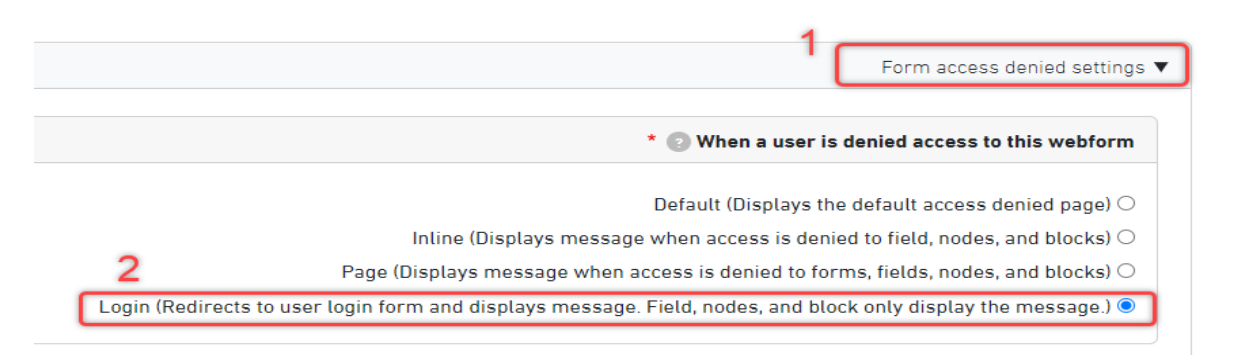

- عند الرغبة في اغالق استجابات التسجيل على النموذج من هذه الشاشة نجد في البداية status Form ونختار مفتوح أو مغلق عند الرغبة بإغالق االستجابات

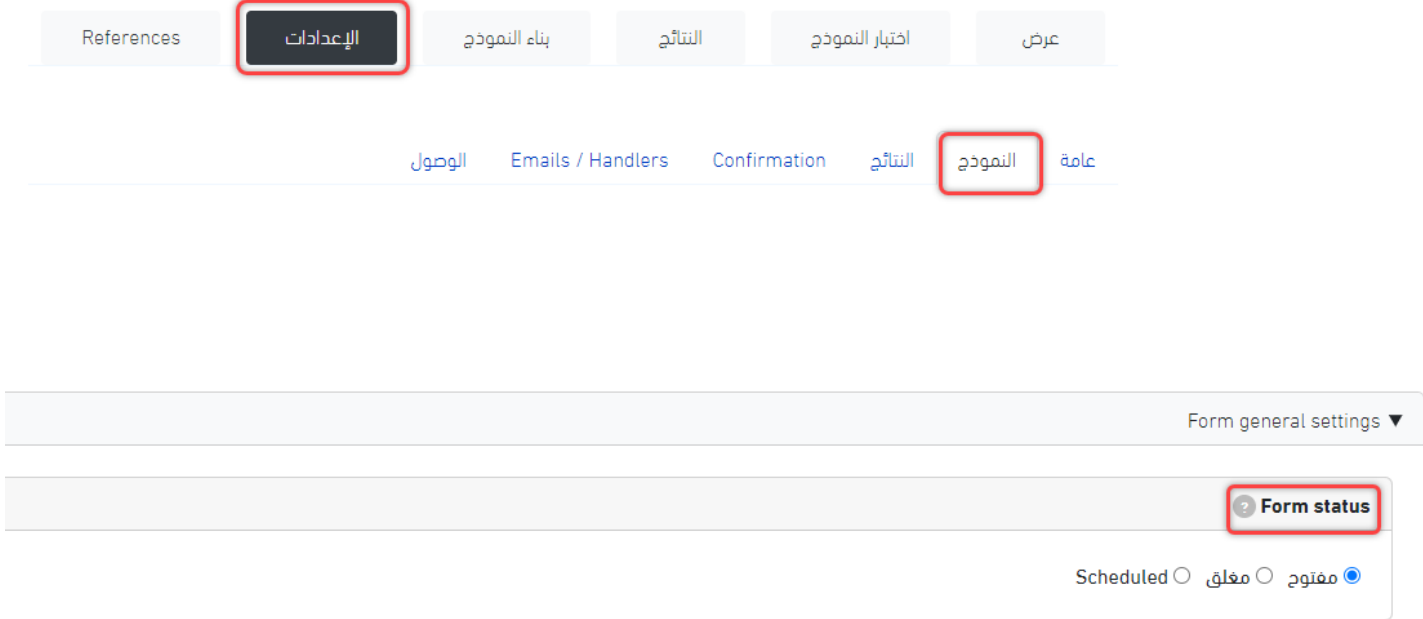

- لتحديد تسجيل المستخدم لمرة واحدة فقط نختار إعدادات ثم النتائج ونختار

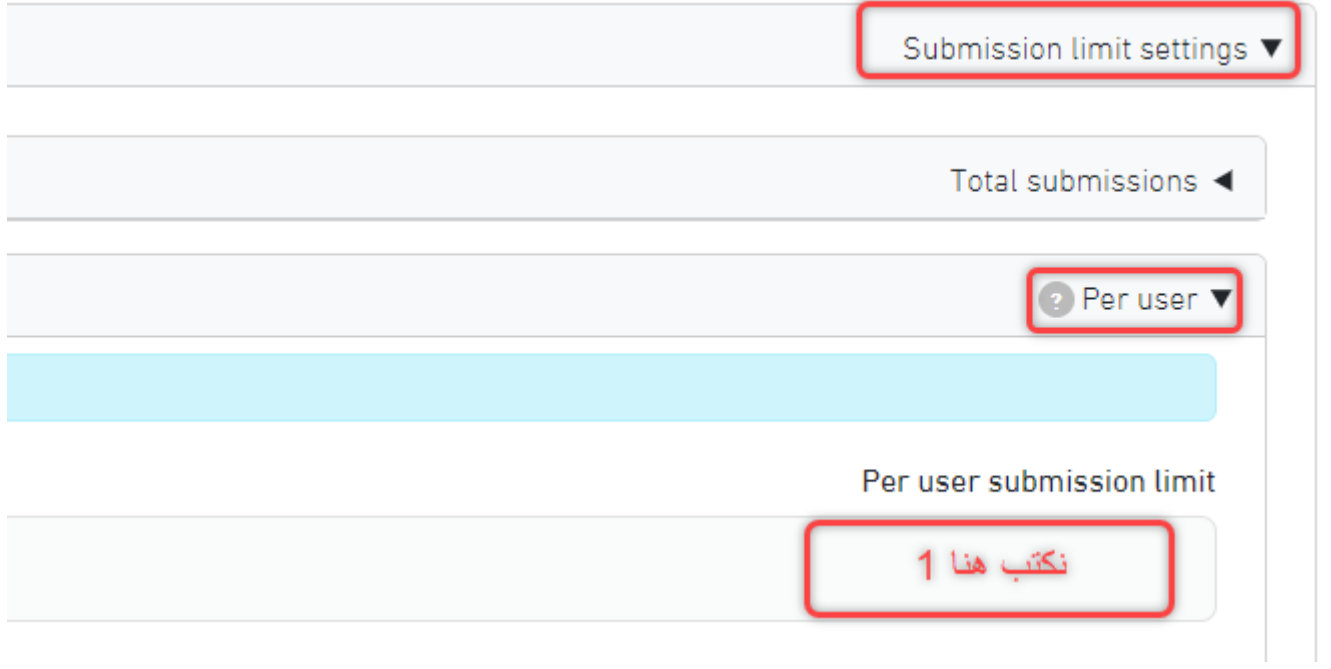

- لمنع دخول غير المنتسبين للجامعة من اإلعدادات نختار تبويب الوصول ونزيل المؤشر من user Anonymous والذي يعني مجهول

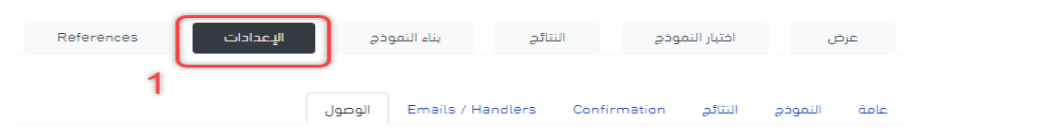

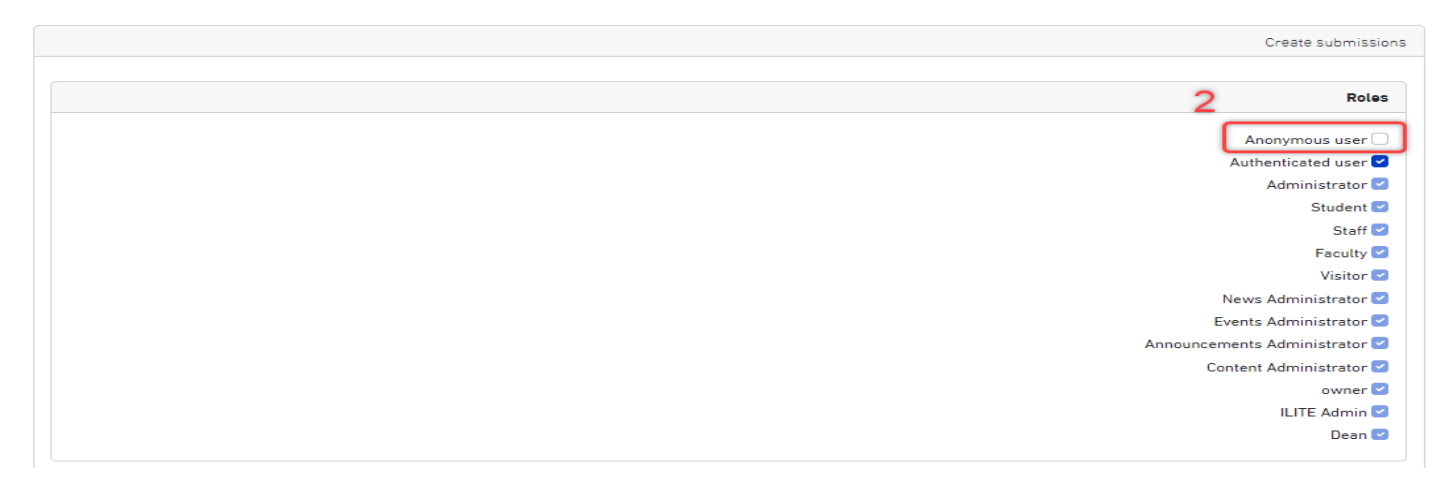

- ثم أخيراً في هذه الشاشة نضغط حفظ

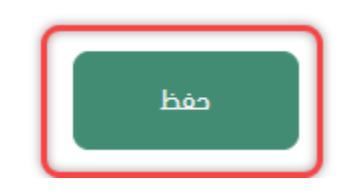

- نعود الهم تبويب لجمع البيانات وهو النتائج من التبويب الرئيسي نختار 1 والستعراض النتائج على المتصفح نضغط تبويب النتائج الفرعي

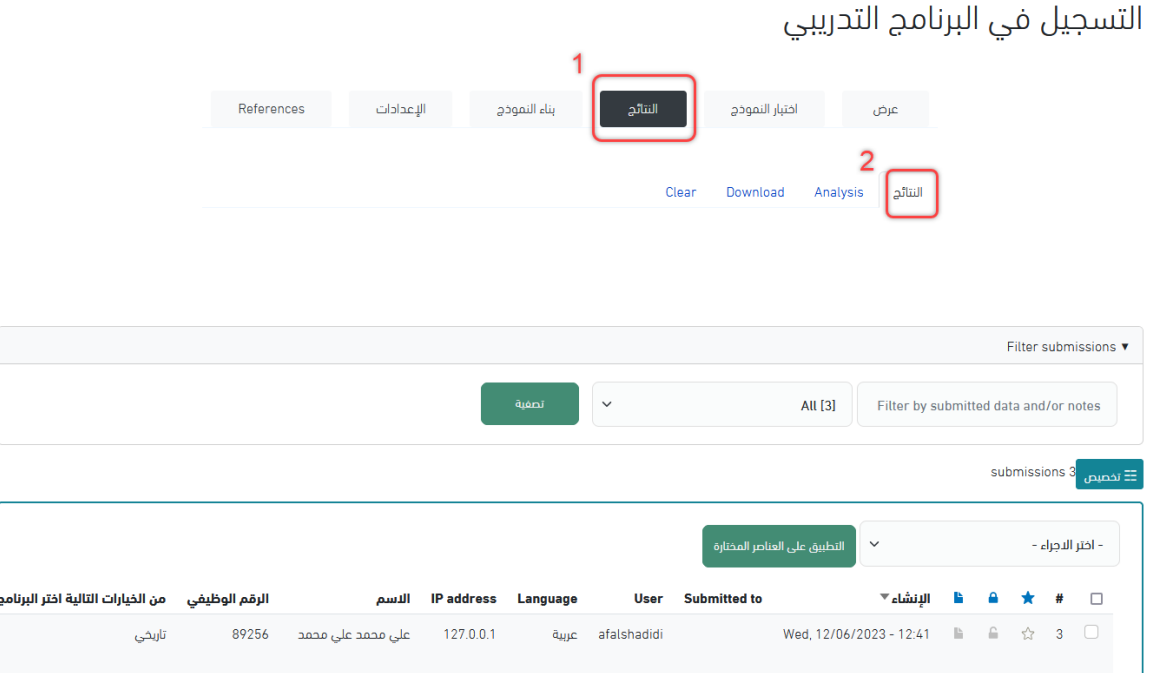

- الستخراج النتائج ننتقل لتبويب Download

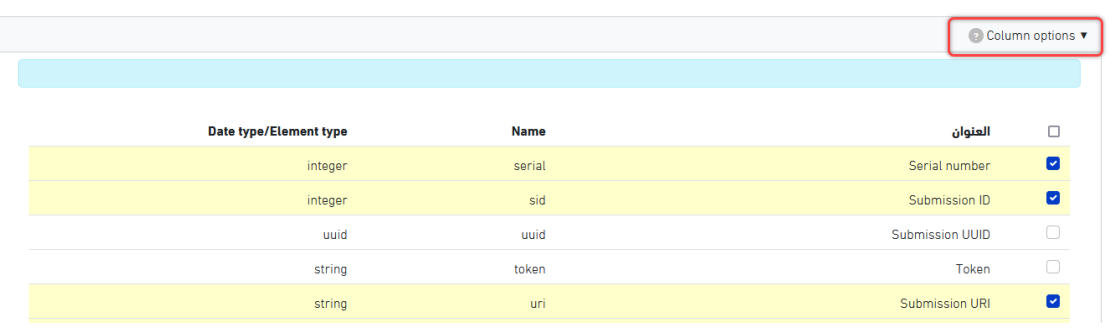

- لنتائج أكثر وضوح نضغط مؤشر table this in rows all Deselect بإلغاء تحديد كل العناصر

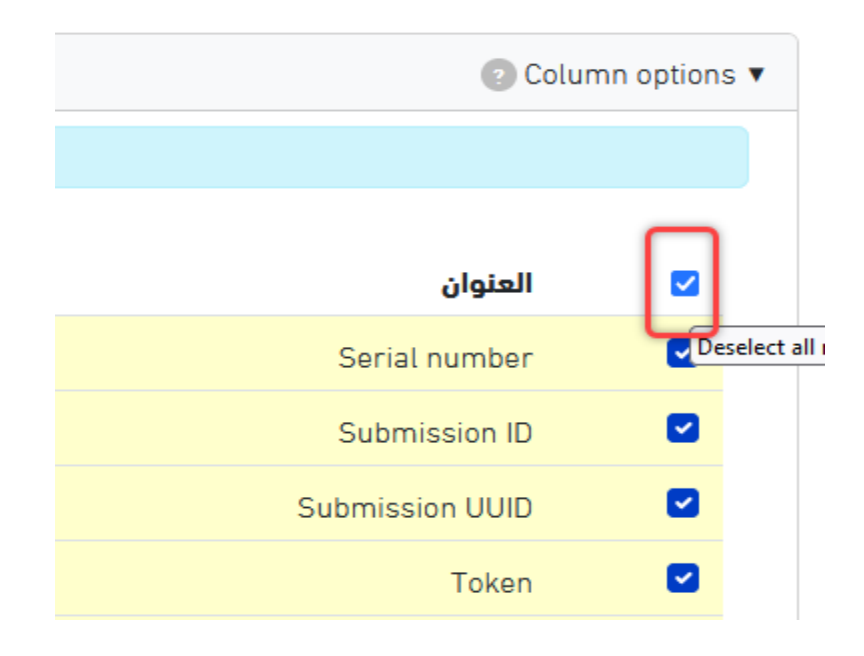

- ونقوم باختيار الحقول التي نرغب بوجودها في ملف االكسل المستخرج

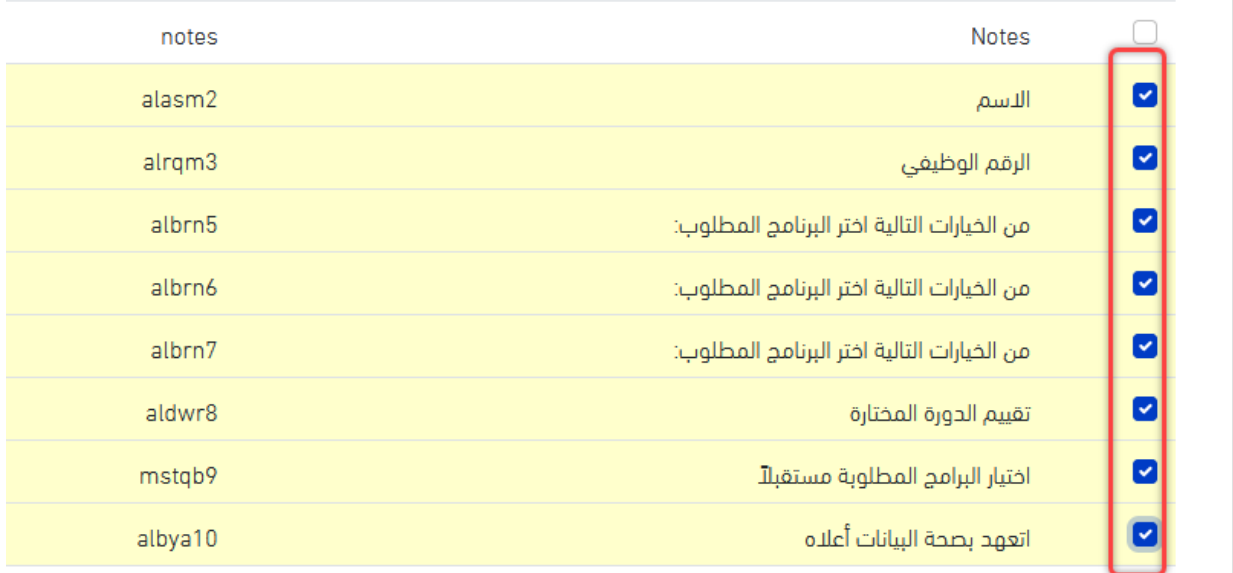

- وأخيراً نضغط على ايقونة Download أسفل الشاشة

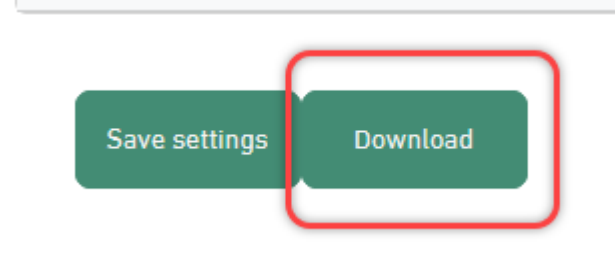

- ليتم تحميل ملف االكسل بصيغة csv

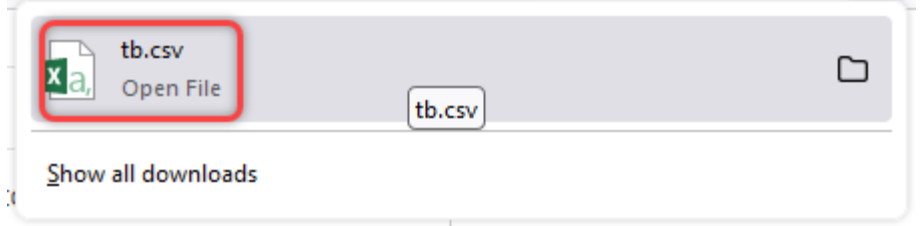

- عند فتح الملف وظهوره ببيانات غير واضحة

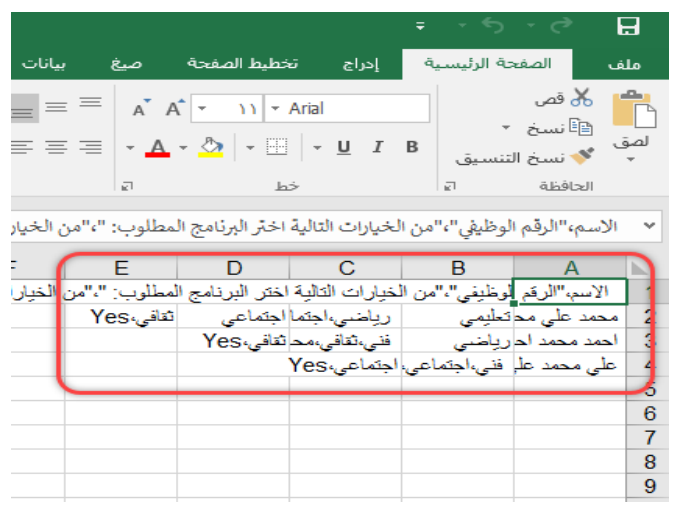

- نستعين باكسل شيت قوقل من بريدك اإللكتروني

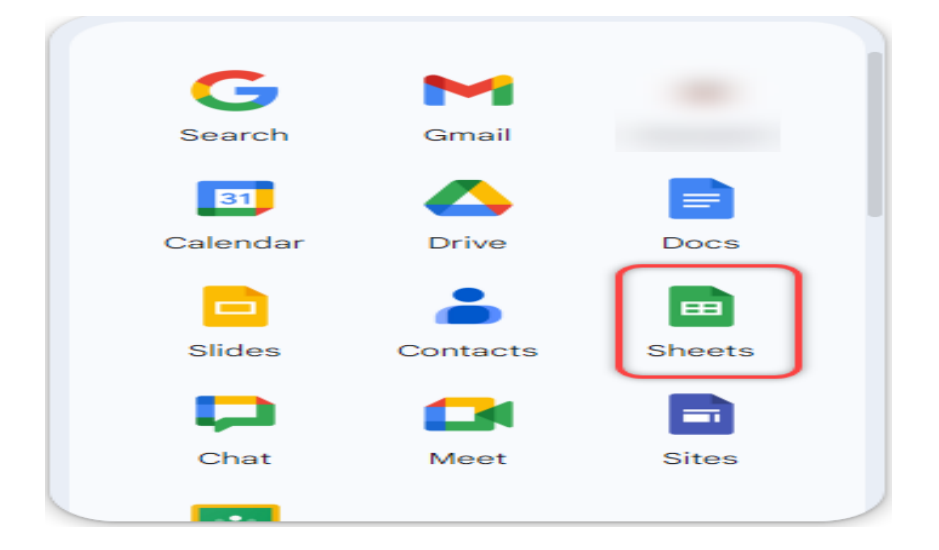

- بعد الدخول على (Sheets )اكسل شيت قوقل نضغط عالمة جديد

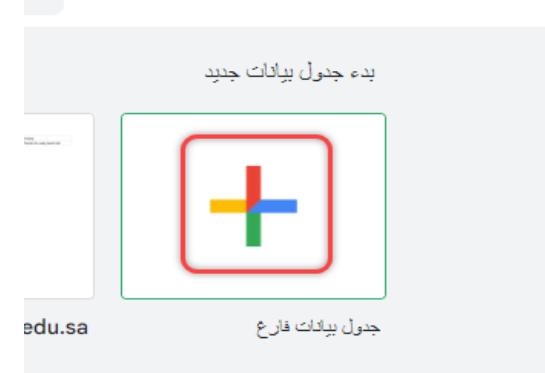

- نضغط على ملف من قائمة خيارات اكسل شيت قوقل

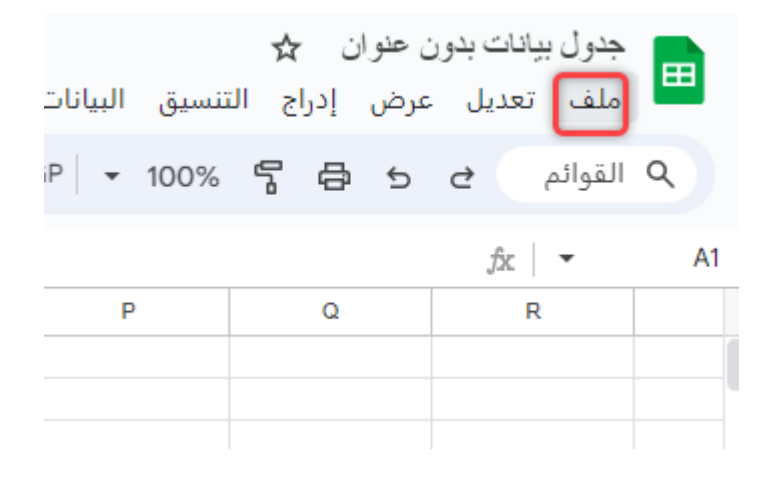

- ثم نختار استيراد

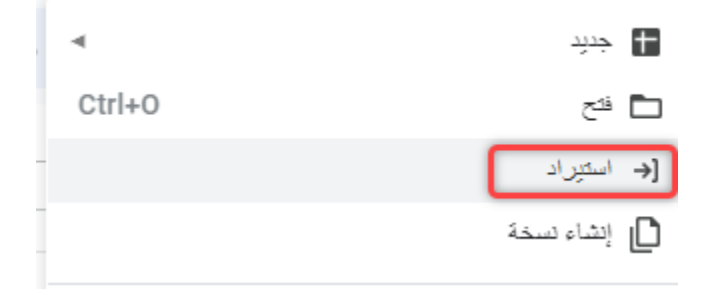

- ليتم فتح مجلدات درايف التابعة لك لتتوجه الى تبويب تحميل

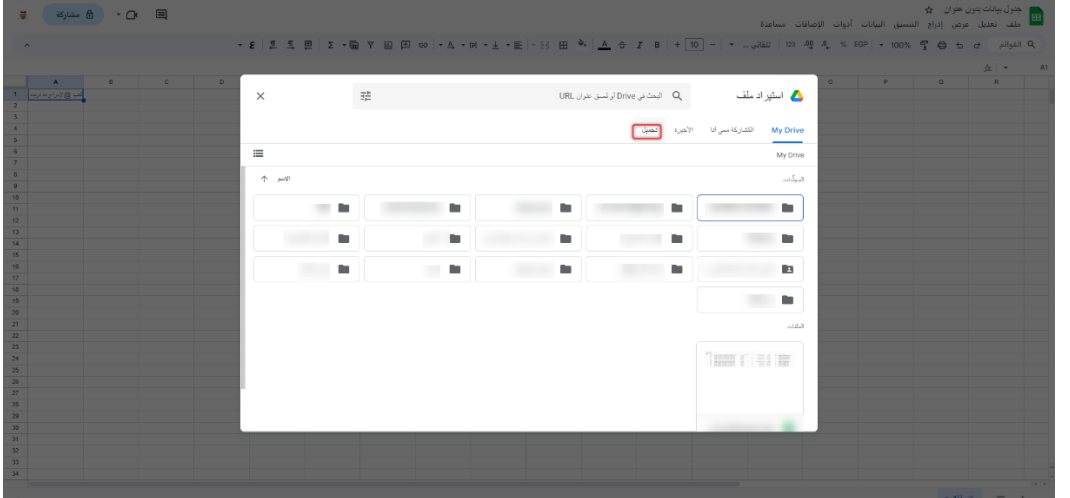

- بعد الضغط على تحميل تظهر الشاشة التالية

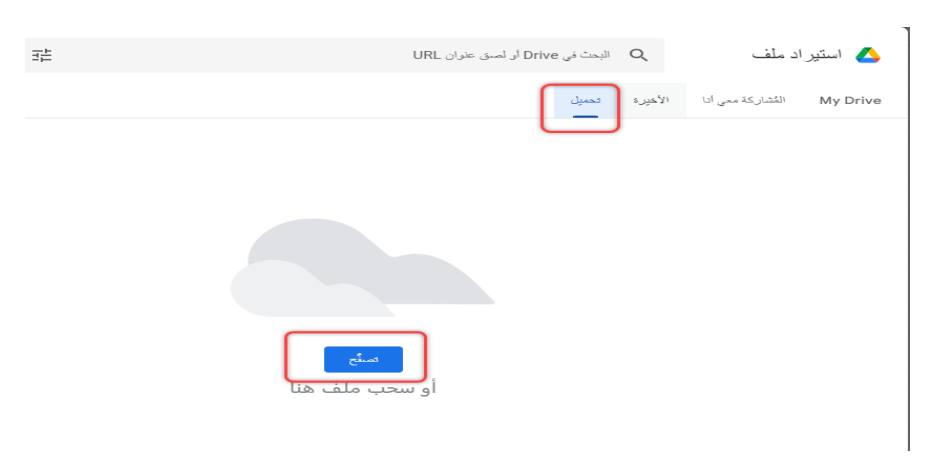

- من تصفح نختار ملف االكسل الخاص بالنموذج

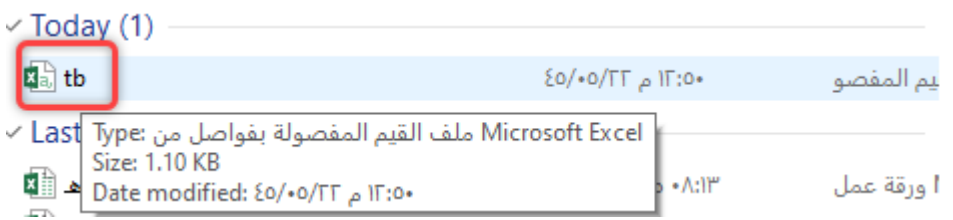

- سيظهر ملف اكسل بالشكل المطلوب وبإمكانك تحميله أو مشاركته بكل سهولة

# **وللمزيد من االستفسارات يرجى التواصل واتساب على الرقم**

**[+966172417732](https://wa.me/message/IYB2PH75DYO7D1)**